# **One-Stop-Shop-Verfahren**

#### **Inhalt**

- [1. Prüfung auf Anmeldepflicht zu OSS mittels Auswertung](#page-0-0)
	- [Beispiel 1: Umsatzsteuerschwelle für OSS wird sehr wahrscheinlich nicht für das Gesamtjahr erreicht](#page-2-0)
	- [Beispiel 2: Umsatzsteuerschwelle für OSS wird voraussichtlich für das Gesamtjahr erreicht](#page-3-0)
	- [Beispiel 3: Umsatzsteuerschwelle für OSS wird sehr wahrscheinlich für das Gesamtjahr erreicht](#page-4-0)
- [2. Anmeldung bei BOP \(Bundeszentralamt für Steuern Online-Portal\)](#page-4-1)
	- [A\) Anmeldeseite](#page-5-0)
	- [B\) Zugang mit Sicherheitsmerkmal bestätigen](#page-5-1)
	- [C\) Unter "Mein BOP" in den Bereich: "Alle Formulare" wechseln](#page-6-0)
	- [D\) Wählen Sie den Bereich "Steuer-International" One-Stop-Shop](#page-7-0)
	- [E\) Sie werden auf die Startseite des Formulars weitergeleitet](#page-7-1)
- [3\) Einstellungen in den Parametern vornehmen](#page-8-0)
	- [A\) MIT ASSISTENT: Anlage der Steuerschlüssel für die EU-Umsatzsteuer durchführen](#page-8-1)
		- [Wählen Sie nun die gewünschten Zuweisungen](#page-11-0)
		- [Kategorie in den "Landeszuweisungen für Umsatzsteuerkategorie": "One-Stop-Stop-Shop abweichende Steuerschlüssel \("für](#page-12-0)  [ausgewähltes Land"\)](#page-12-0)
		- [PARAMETER SONSTIGE Umsatzsteuer](#page-13-0)
		- [Öffnen der Umsatzsteuerdatensätze und Anzeige der FiBu-Buchungskonten](#page-13-1)
	- [B\) OHNE ASSISTENT: Anlage der Steuerschlüssel für die EU-Umsatzsteuer ausführen](#page-15-0)
		- [Manuelle Anlage der Steuerschlüssel für die EU-Umsatzsteuer unter: PARAMETER SONSTIGE UMSATZSTEUER](#page-15-1)
		- [Beispiel für Italien](#page-15-2)
		- [Register: Steuersatz Vorgaben \(am Beispiel: Italien mit dem Steuersatz "Standard"\)](#page-15-3)
		- **[Register: FiBu](#page-17-0)**
		- [MANUELLE Landeszuweisung unter: PARAMETER Sonstige Landeszuweisungen für Umsatzsteuerkategorie](#page-17-1)
- [4. Einstellungen in der Adresse beachten](#page-19-0)
- [5. Abweichende Steuerschlüssel im Artikel konfigurieren](#page-20-0)
- [6. Berücksichtigung des Leistungsdatum im Vorgang](#page-21-0)
- [7. Abführung der Umsatzsteuer durch elektronische Schnittstelle eines Marktplatzbetreibers](#page-21-1)
- [8. Land des Lieferbeginns](#page-23-0)
- [Optional: Was ist, wenn das Kennzeichen: "Teilnahme am MOSS-Verfahren" bereits vor längerer Zeit gesetzt wurde, da man bereits am MOSS-](#page-23-1)[Verfahren teilnahm?](#page-23-1)

# <span id="page-0-0"></span>1. Prüfung auf Anmeldepflicht zu OSS mittels Auswertung

In microtech büro+ erhalten Sie in allen Ausbaustufen eine Auswertung, mit der Sie eine Information darüber bekommen, ob bisher getätigte oder künftige Umsätze vorliegen, die unter OSS fallen.

Um die Auswertung zu erhalten, navigieren Sie in den Bereich: VERKAUF - VORGÄNGE - Register: ARCHIV VORGÄNGE - Schaltfläche: LISTEN - Eintra g: **"UMSATZLISTE NACH LÄNDERN"**. Diese steht zur Verfügung als:

- **Umsatzliste nach Ländern (Einzelbelege)**
- **Umsatzliste nach Ländern (nur Summen)**

**Info:** ത

Diese Auswertungs-Liste ist auch für die Meldung wichtig.

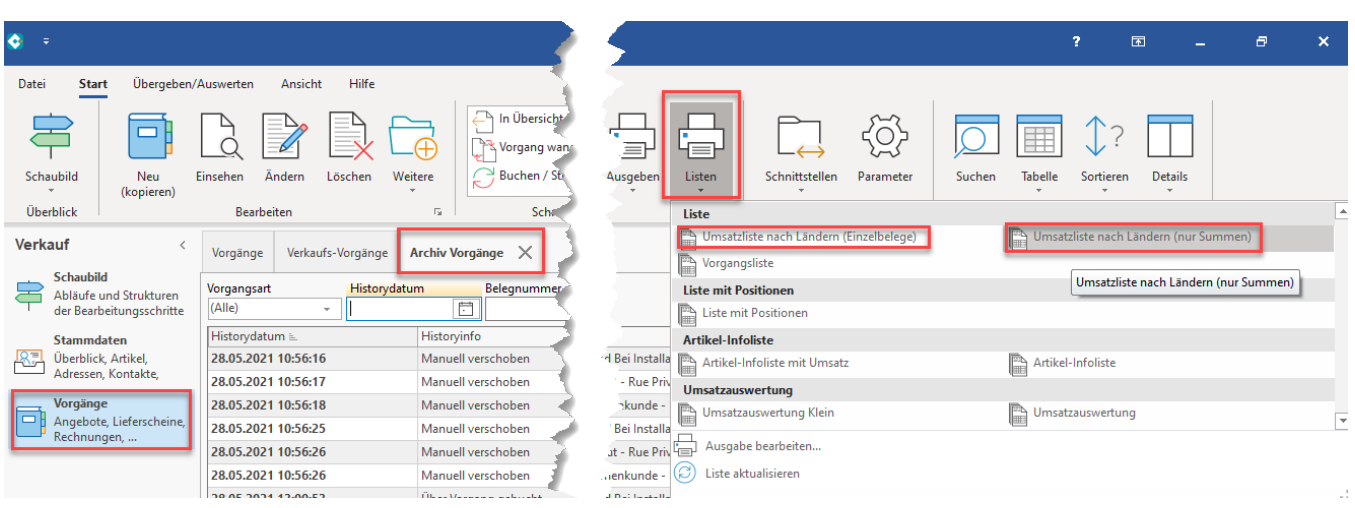

Vor der Ausgabe erhalten Sie im Bereich "Auswahl und Drucker" die Möglichkeit die Sortierung anzupassen. Wählen Sie hier mittels der Auswahl den **Eintr ag: "Archiv Vorgänge nach Land der Lieferanschrift"**.

Wählen Sie außerdem den Zeitraum, für den die Auswertung erfolgen soll:

- Kennzeichen: "**Zeitraum beachten**" aktivieren
- Kennzeichen: "**Zeitraum frei festlegen**" aktivieren
- **Zeitraum: z. B. Januar bis Juni 2021** (um alle Umsätze seit Jahresbeginn zu beachten)
- Auswahl nach: **Monat**

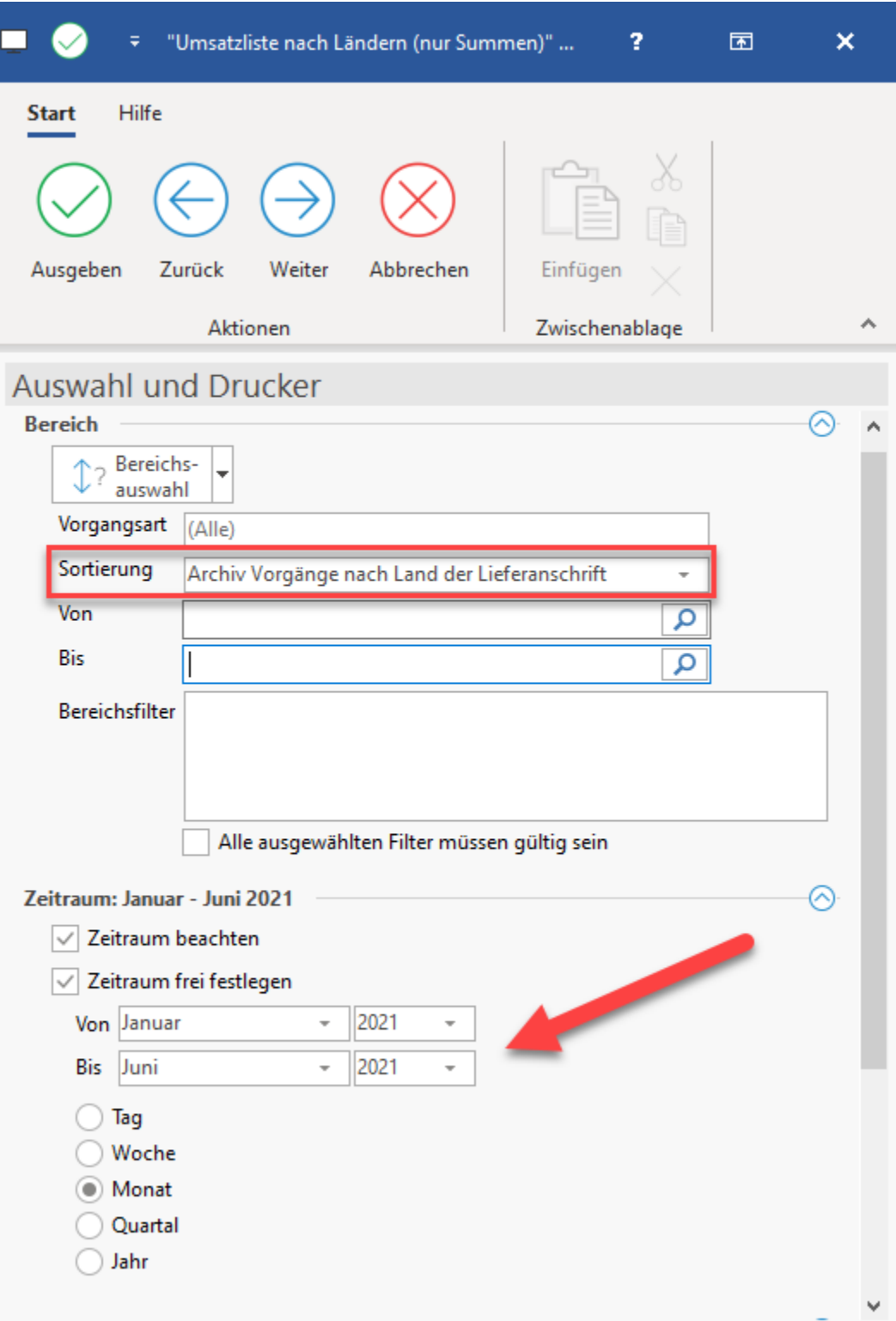

Wählen Sie nun die Schaltfläche: AUSGEBEN.

**Beachten Sie:**

Λ

Die Layouts beachten standardmäßig die gebuchte Vorgänge der Vorgangsarten:

- Rechnung I
- Rechnung II
- Schlussrechnung
- Abschlagsrechnung
- **Gutschrift**  $\bullet$

Sollten Sie abweichende Vorgangsbezeichnungen oder weitere zu berücksichtigende Vorgangsarten verwenden, muss der Filter in den Layouts angepasst werden.

# Weitere Informationen einblenden

Gehen Sie hierzu im Bereich: VORGÄNGE auf Schaltfläche: LISTEN - AUSGABE BEARBEITEN. Wählen Sie im sich nun öffnen Fenster das zu ändernde Layout und passen Sie dies über: Gestalten an.

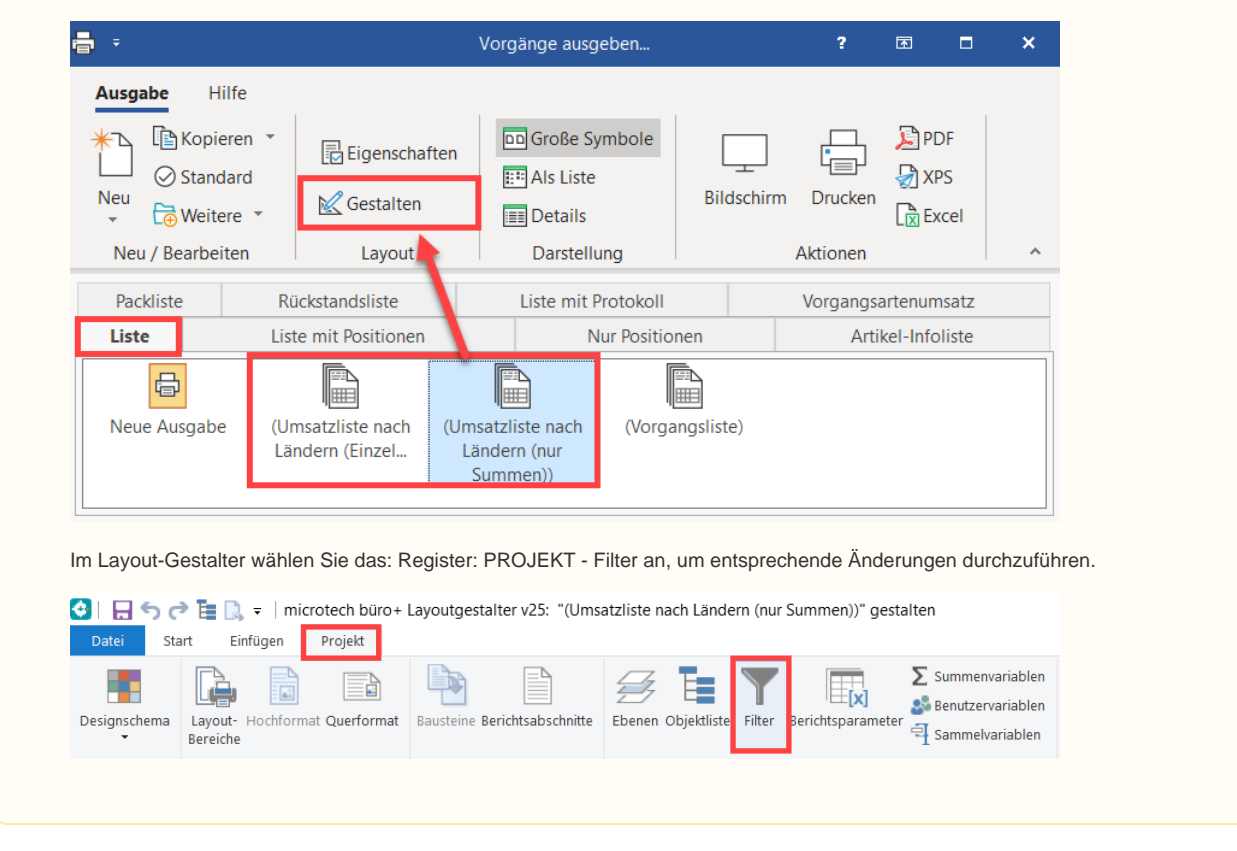

### <span id="page-2-0"></span> **Beispiel 1: Umsatzsteuerschwelle für OSS wird sehr wahrscheinlich nicht für das Gesamtjahr erreicht**

Nun erscheint die Auswertung der Umsatzsteuerschwelle. Die Gesamtsummer aller Länder (ohne UStIDNr) beträgt für den gewählten Zeitraum **0 Euro** (Sc hwellenwert für das Gesamtjahr: 10.000 Euro).

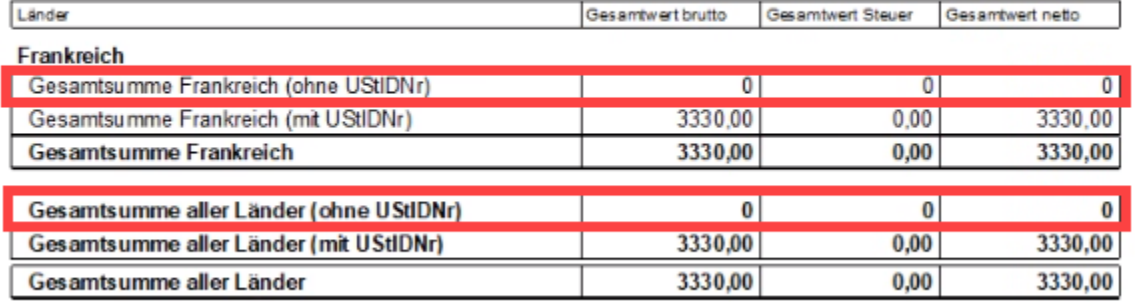

Es wurden keine Umsätze erwirtschaftet, die eine Registrierung für das OSS-Verfahren notwendig machen. Bleibt dieser Wert für das aktuelle Jahr unter dem Schwellenwert von 10.000 Euro, ist keine Aktion erforderlich.

### <span id="page-3-0"></span> **Beispiel 2: Umsatzsteuerschwelle für OSS wird voraussichtlich für das Gesamtjahr erreicht**

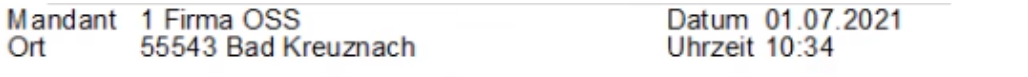

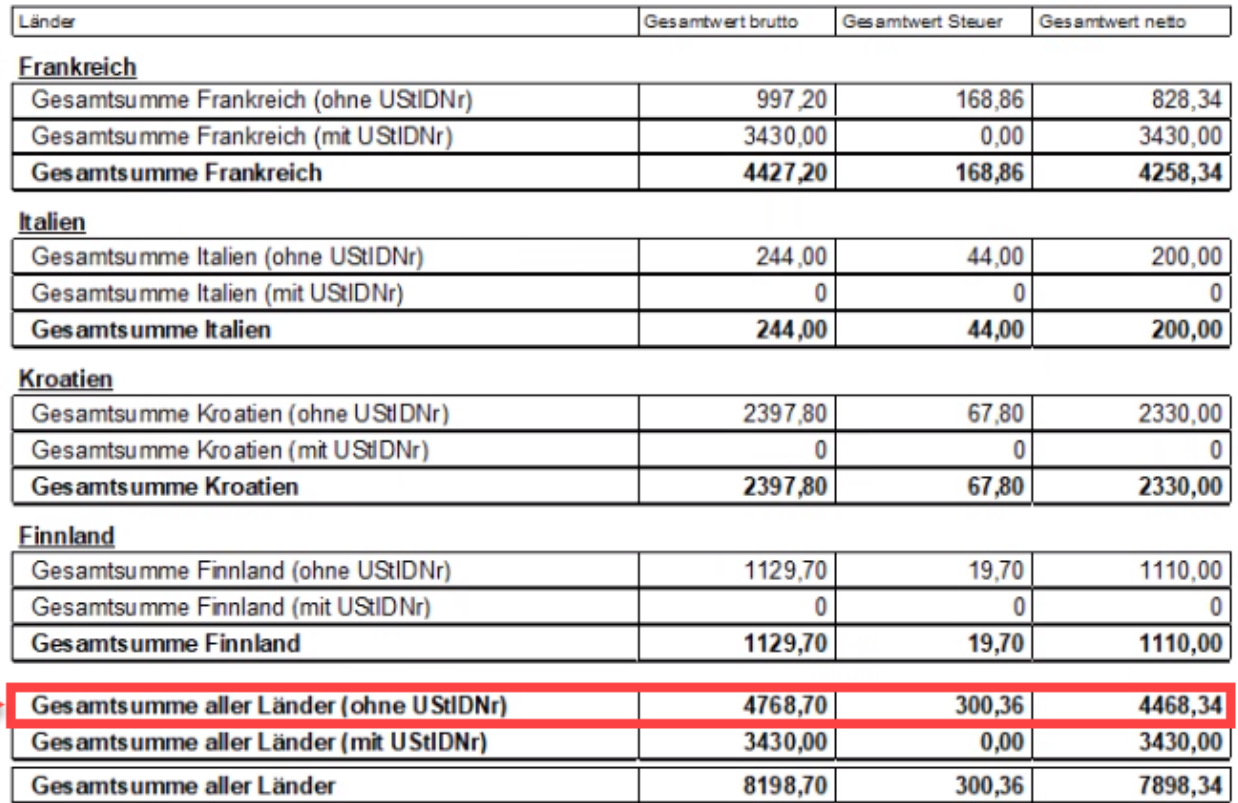

In der Auswertung der Umsatzsteuerschwelle beträgt die Gesamtsumme aller Länder (ohne UStIDNr) für den gewählten Zeitraum **4.468 Euro** (Schwellenw ert für das gesamte Kalenderjahr: 10.000 Euro).

Es muss angenommen werden, dass bei exakt gleichbleibenden Umsatz in diesen EU-Ländern, ein Umsatz im Gesamtjahr von um die 8.936 Euro erwartet werden kann. Der Abstand zur Schwelle für das Gesamtjahr von 10.000 Euro würde somit knapp 1.064 Euro betragen. Da der Abstand zur Schwelle gering ist, könnte eine Registrierung für das OSS-Verfahren notwendig werden. Behalten Sie Ihre Umsätze deshalb durch eine monatliche Auswertung im Überblick.

#### <span id="page-4-0"></span> **Beispiel 3: Umsatzsteuerschwelle für OSS wird sehr wahrscheinlich für das Gesamtjahr erreicht**

In der Auswertung für das erste Halbjahr wurde eine Summe von **9.500 Euro** für die Gesamtsumme aller Länder (ohne UStIDNr) ermittelt (Schwellenwert für das gesamte Kalenderjahr: 10.000 Euro). Da für das zweite Halbjahr angenommen werden kann, dass Sie mehr als **500 Euro** Umsätze im gleichen Zeitraum in diesem Bereich erwirtschaften werden, ist die Notwendigkeit einer Anmeldung für das OSS-Verfahren sehr wahrscheinlich.

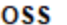

Gasse 34 - 55543 Bad Kreuznach

#### Umsatzliste nach Ländern (nur Summen)

Ar chiv Vorgänge nach Land der Lieferanschrift 1. Halbjahr 2021

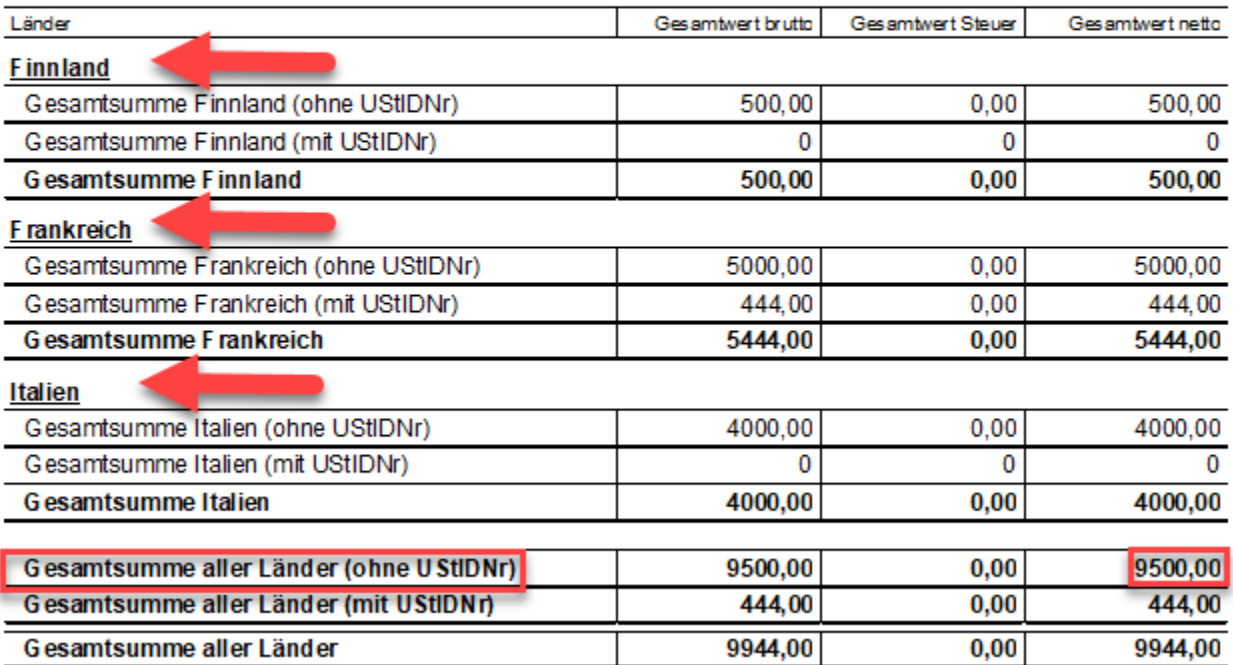

#### **Beachten Sie:** Λ

**Der Abruf dieser Auswertung wird im Idealfall regelmäßig durchgeführt:**

Diese Auswertung sollte einmal im Monat erfolgen, da Ihr Unternehmen auch zu einem späteren Zeitpunkt unter die Regelungen von OSS fallen könnte. Kontrollieren Sie deshalb regelmäßig Ihre Umsätze.

#### **Info:**

Das OSS-Verfahren betrifft nur den Umsatz, welcher in Zusammenhang mit Endkunden erwirtschaftet wurde (**B2C mit dem EU-Ausland**: Business to Customer). Private Endkunden besitzen i. d. R. keine Umsatzsteuer-ID-Nummer.

Das B2B-Geschäft (Business to Business) fällt nicht unter die OSS-Regelung, dieses wird weiter mittels Umsatzsteuer-ID über die ZM-Meldungen versandt.

# <span id="page-4-1"></span>2. Anmeldung bei BOP (Bundeszentralamt für Steuern Online-Portal)

Die Anmeldung zum OSS-Verfahren erfolgt mit Ihrem bestehenden Elster-Account. Halten Sie Ihre Anmeldedaten und Ihre Sicherheitsmerkmale (z. B. Elster-Zertifikat) bereit.

⊘

#### **Tipp:** ⊘

Hinweise zur Anmeldung beim **BOP** (Bundeszentralamt für Steuern Online-Portal) haben wir für Sie auch in einem kurzen YouTube-Video zusammengefasst:

### <span id="page-5-0"></span>**A) Anmeldeseite**

Wechseln Sie zunächst auf die folgende Website: <https://www.elster.de/bportal/start> (Externer Link).

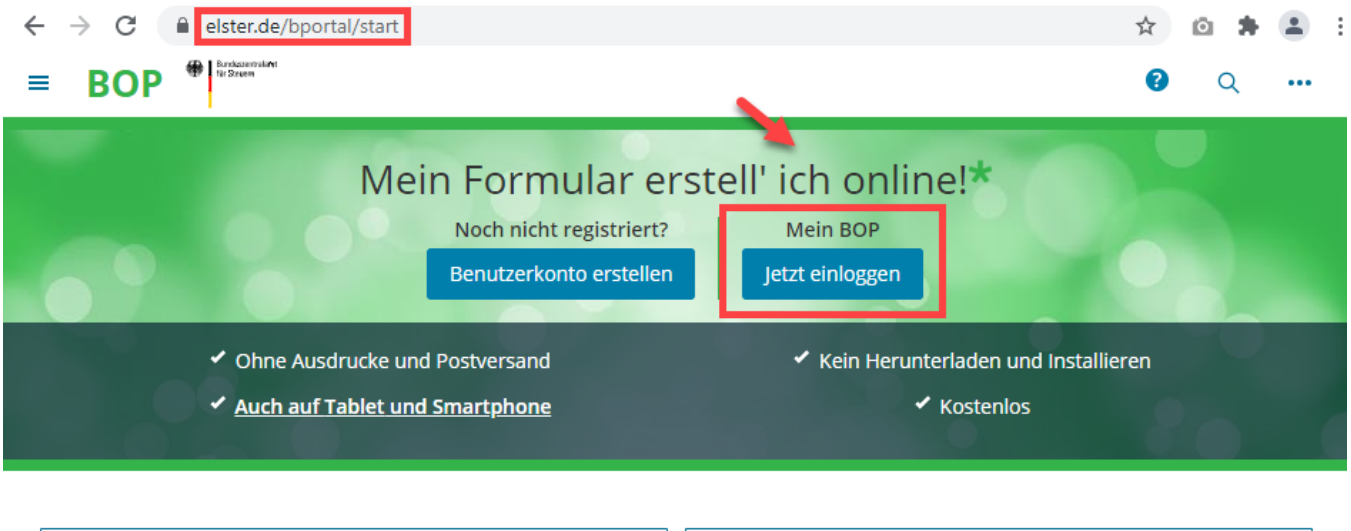

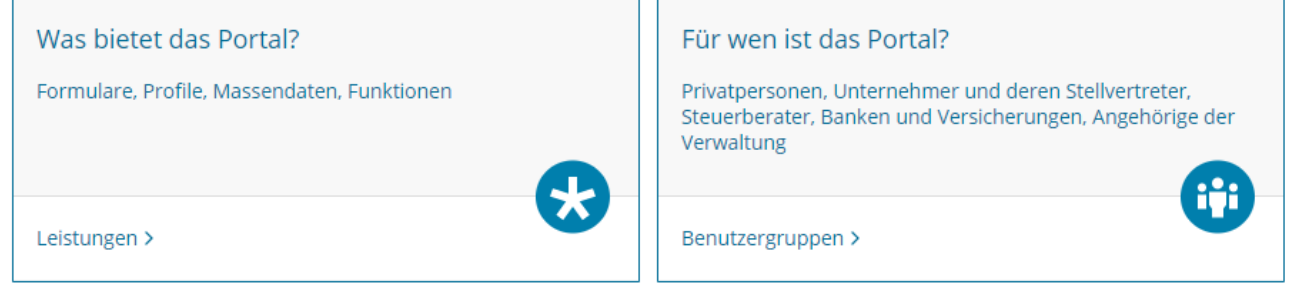

Nachdem Sie im Bereich "Mein BOP" die Schaltfläche: JETZT EINLOGGEN gewählt haben, öffnet sich auf der Website ein Konfigurations-Assistent. Je nach Computer-Hardware kann dies wenige Sekunden dauern, bis dieser geladen ist.

Ist dieser Assistent nun in der Website geöffnet, haben Sie die Auswahl unter "Login mit" zwischen folgenden Einträgen: Zertifikatsdatei, Personalausweis, Mobiles Login, Sicherheits-Stick, Signaturkarte.

### <span id="page-5-1"></span>**B) Zugang mit Sicherheitsmerkmal bestätigen**

In unserem Beispiel wählen wir den Eintrag: "Zertifikatsdatei": Über die Schaltfläche: DURCHSUCHEN suchen Sie diese Datei auf dem Speicherpfad Ihrer Computers oder eines angeschlossenen Mediums (z. B. Externe Festplatte, USB-Stick) - diese hat die Endung PFX, nutzen Sie ggf. auch die Windowssuche mit Sternchen nach "**\*.pfx**". Ist die Zertifikatsdatei ausgewählt, geben Sie nun das zugehörige Passwort ein und bestätigen Sie die Angaben mit "Login".

**BOP**<sup><sup>9</sup></sup>

≣

# Login mit

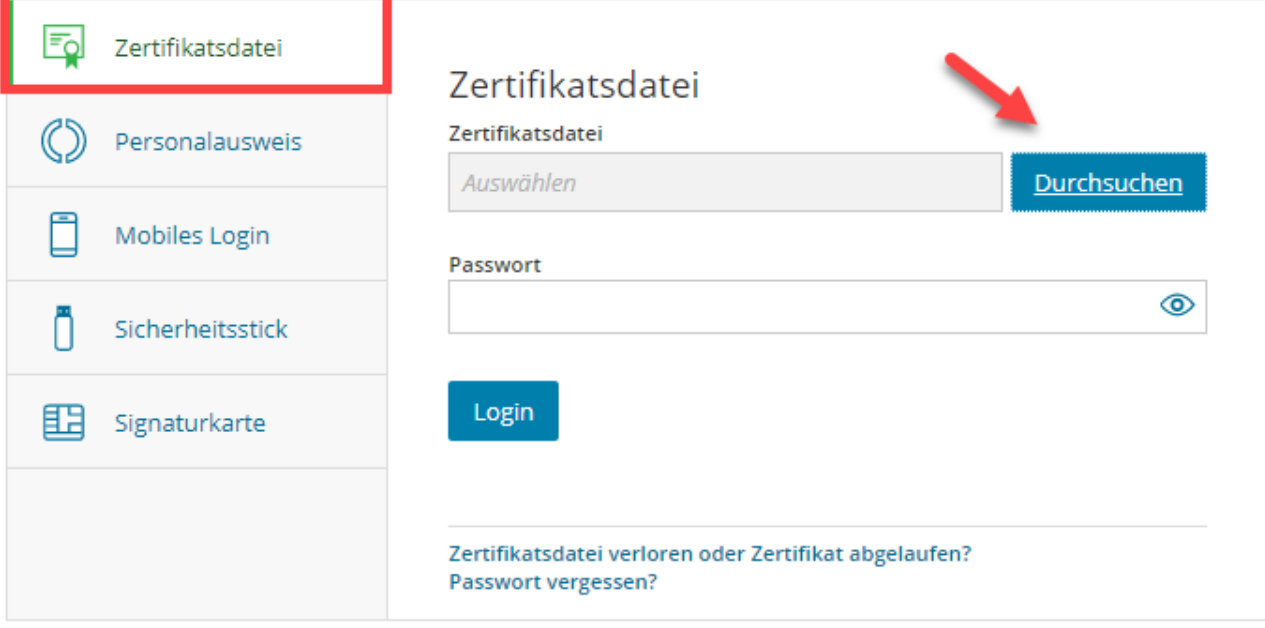

#### Wo finde ich meine heruntergeladene Zertifikatsdatei?

Sie können auch nach der abgespeicherten Zertifikatsdatei suchen. Nutzen Sie dazu die Suche Ihres Betriebssystems (z. B. Windows) und geben Sie als Suchbegriff folgendes ein: \*.pfx

# <span id="page-6-0"></span>**C) Unter "Mein BOP" in den Bereich: "Alle Formulare" wechseln**

Öffnen Sie den entsprechenden Link "Alle Formulare".

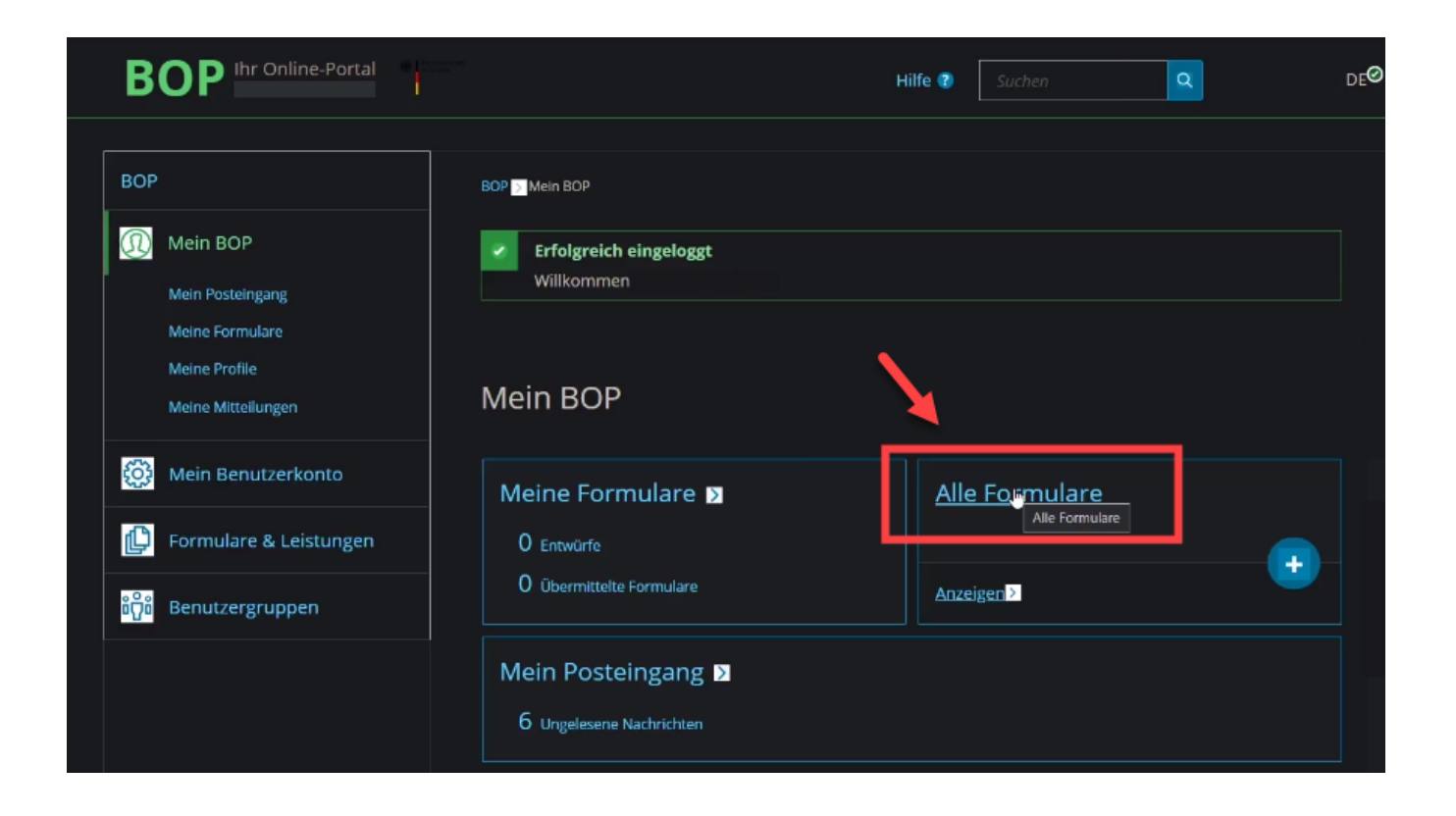

# <span id="page-7-0"></span>**D) Wählen Sie den Bereich "Steuer-International" - One-Stop-Shop**

Im Bereich: "Steuer-International" klicken Sie auf den Link von: "One-Stop-Shop (OSS) für in der EU ansässige Unternehmer - EU-Regelung (vormals Mini-One-Stop-Shop).

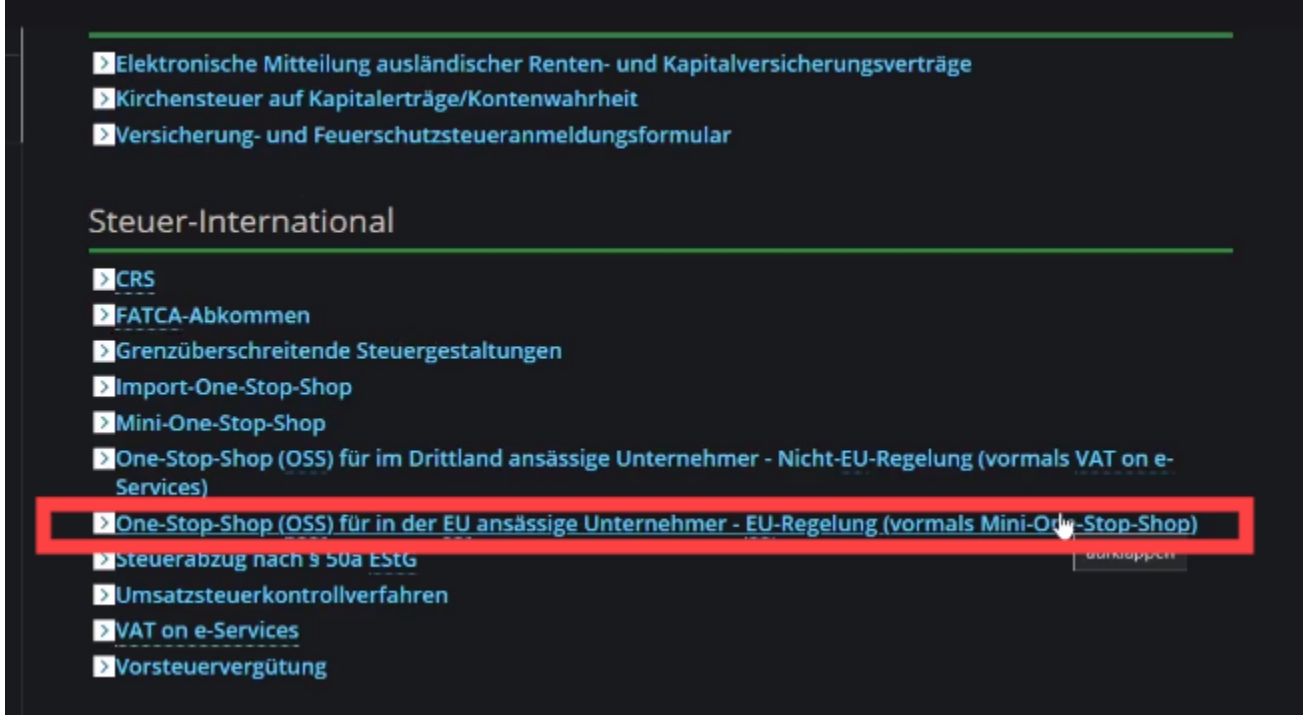

<span id="page-7-1"></span>**E) Sie werden auf die Startseite des Formulars weitergeleitet**

In fünf Schritten werden nun Angaben zu Ihrem Unternehmen, Kommunikationsdaten und Bankverbindung, Angabe zu Niederlassungen, weitere Umsatz-Steuer-ID-Nummern sowie Angaben zum Registrierungsbeginn abgefragt.

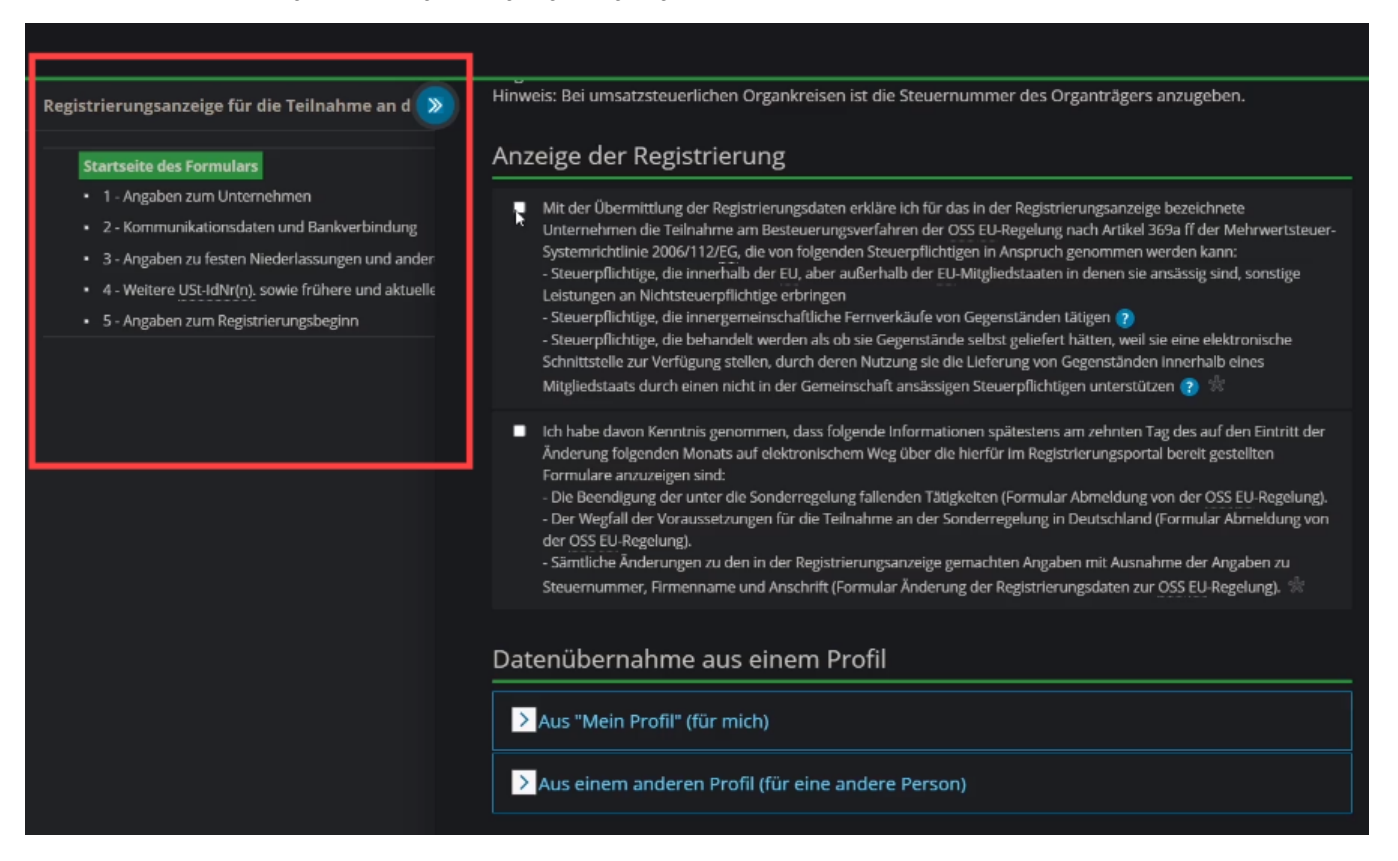

### <span id="page-8-0"></span>3) Einstellungen in den Parametern vornehmen

Nachdem Sie sich für das OSS-Verfahren angemeldet haben, sind weitere Einstellungen notwendig.

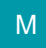

#### <span id="page-8-1"></span>**A) MIT ASSISTENT: Anlage der Steuerschlüssel für die EU-Umsatzsteuer durchführen**

#### **Beachten Sie:** ⊕

**WICHTIG: Der Assistent und die Möglichkeit bis zu 200 Steuerschlüssel anzulegen ist ab Ausbaustufe M verfügbar.**

Bei früheren Ausbaustufen wie **büro+ professionell, commercial, universal und ERP-complete** sind die Steuersätze **manuell** (d. h. ohne den Assistenten) anzulegen. Für diese Ausbaustufen stehen **bis zu 100 Steuerschlüssel** zur Verfügung.

Wir haben wir für Sie eine detaillierte Anleitung zur Verfügung gestellt, damit Sie diese Einstellungen auch in der früheren Produktlinien vornehmen können. Haben Sie eine ältere Produktlinie im Einsatz, wechseln Sie bitte in diesem Hilfe-Artikel in den Bereich: "**B) OHNE ASSISTENT: Anlage der Steuerschlüssel für die EU-Umsatzsteuer ausführen**".

Wechseln Sie in die PARAMETER - SONSTIGE - Landeszuweisungen für Umsatzsteuerkategorie.

Wechseln Sie nun auf die Schaltfläche: WEITERE und wählen Sie den den **"Assistent zur Anlage EU-Umsatzsteuerschlüssel**"

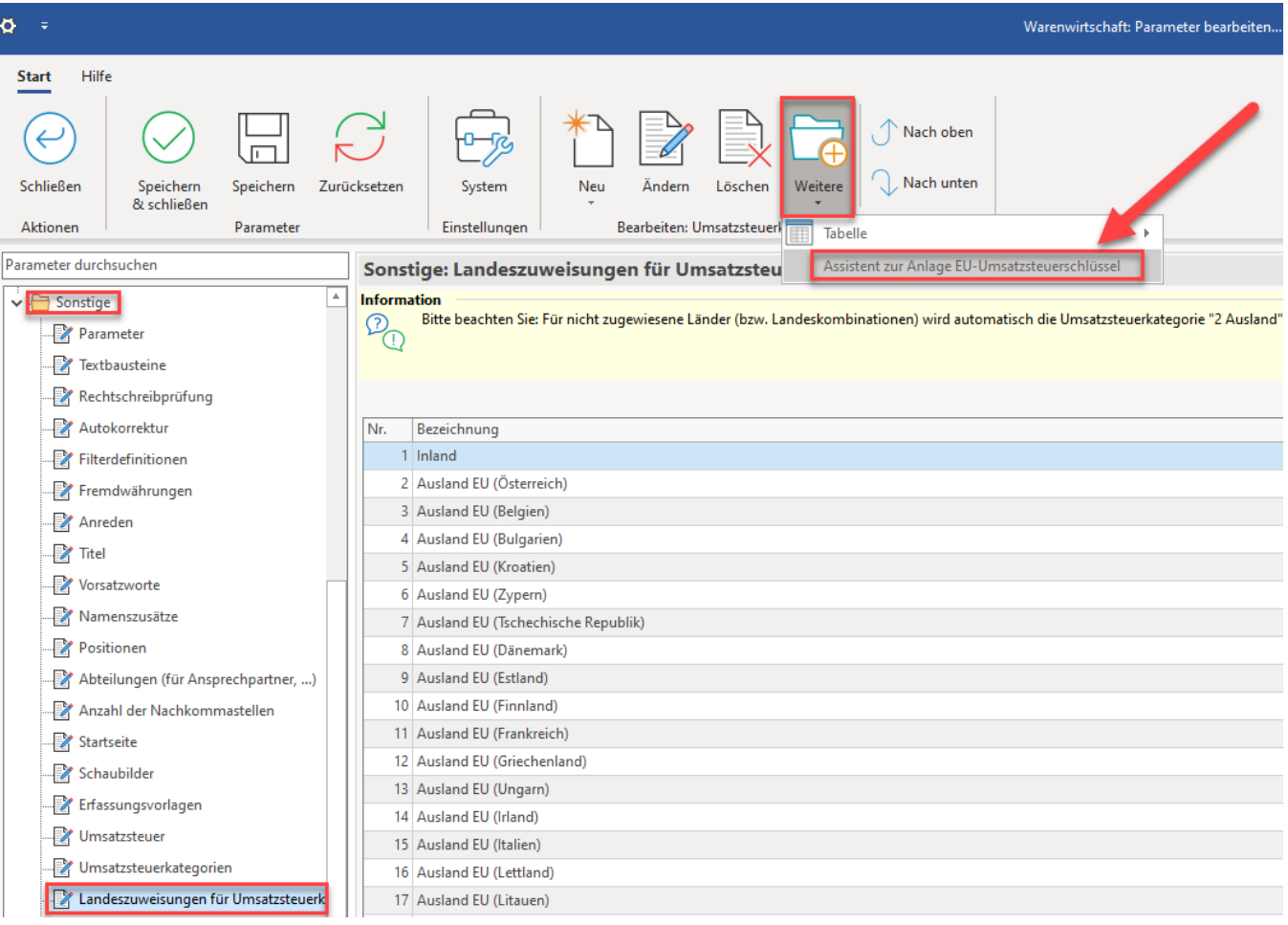

Bestätigen Sie das Willkommensfenster und den Datensicherungshinweis. Sie erhalten im nachfolgenden Fenster den Link zur Informationsseite der Europäischen Union.

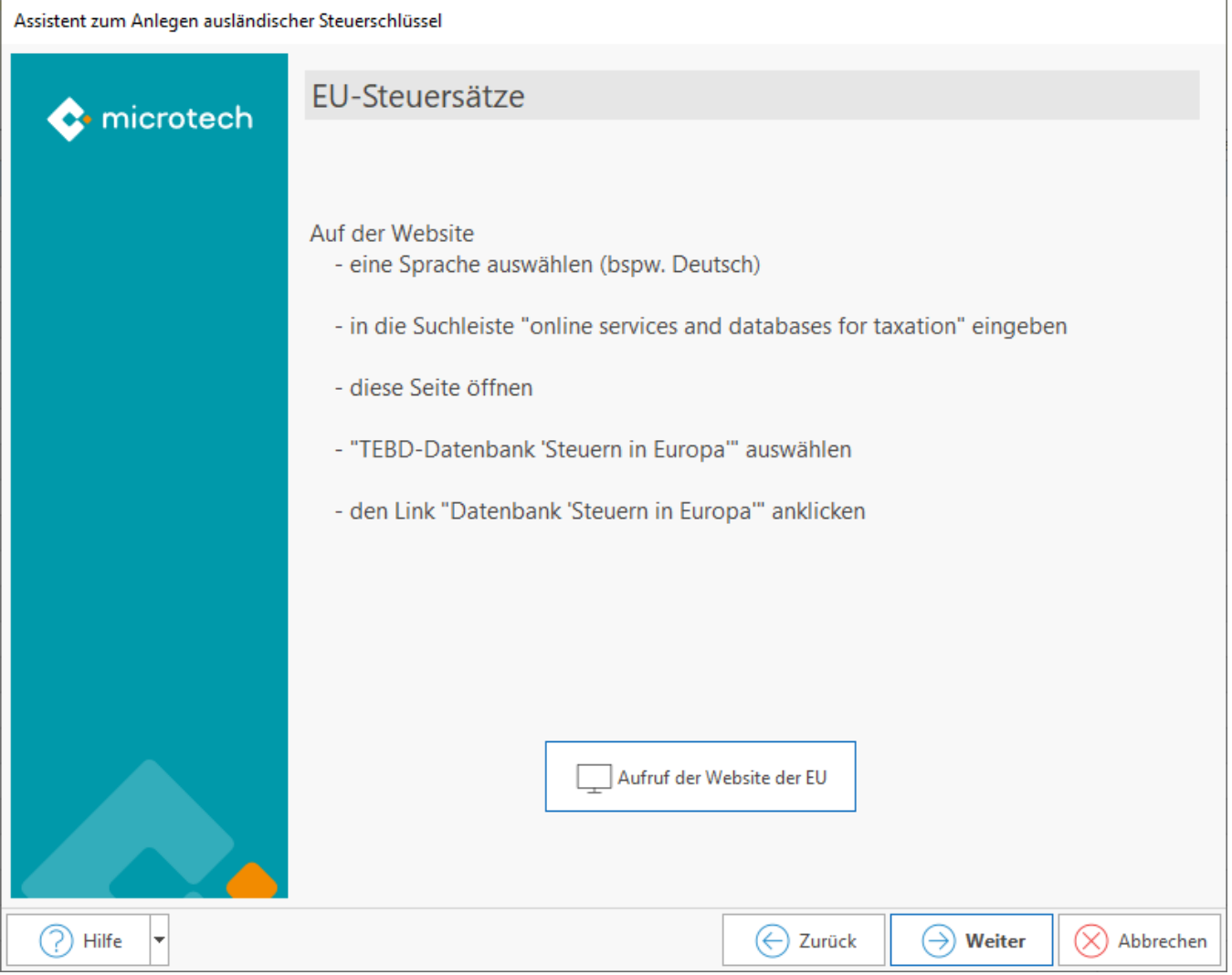

Auf dieser Seite der EU werden über die Suchleiste "online services" weitere Informationen zu den Steuersätzen angezeigt.

#### **Tipp:**

In Deutschland beträgt der Steuersatz 19 Prozent, ermäßigt 7 Prozent. Viele Länder besitzen zwei ermäßigte Steuersätze, teils auch spezielle "super reduced"-Steuersätze.

In dieser Zuordnung ist in der Software bei den ermäßigten Steuersätzen als Standard-Wert immer der höhere Satz hinterlegt.

**Haben Sie den Sonderfall, dass der niedrigere Steuersatz oder ein "super reduced"-Steuerschlüssel herangezogen werden muss, erfahren Sie den genauen Wert auf den Seiten der EU und können diesen in der Software anpassen.**

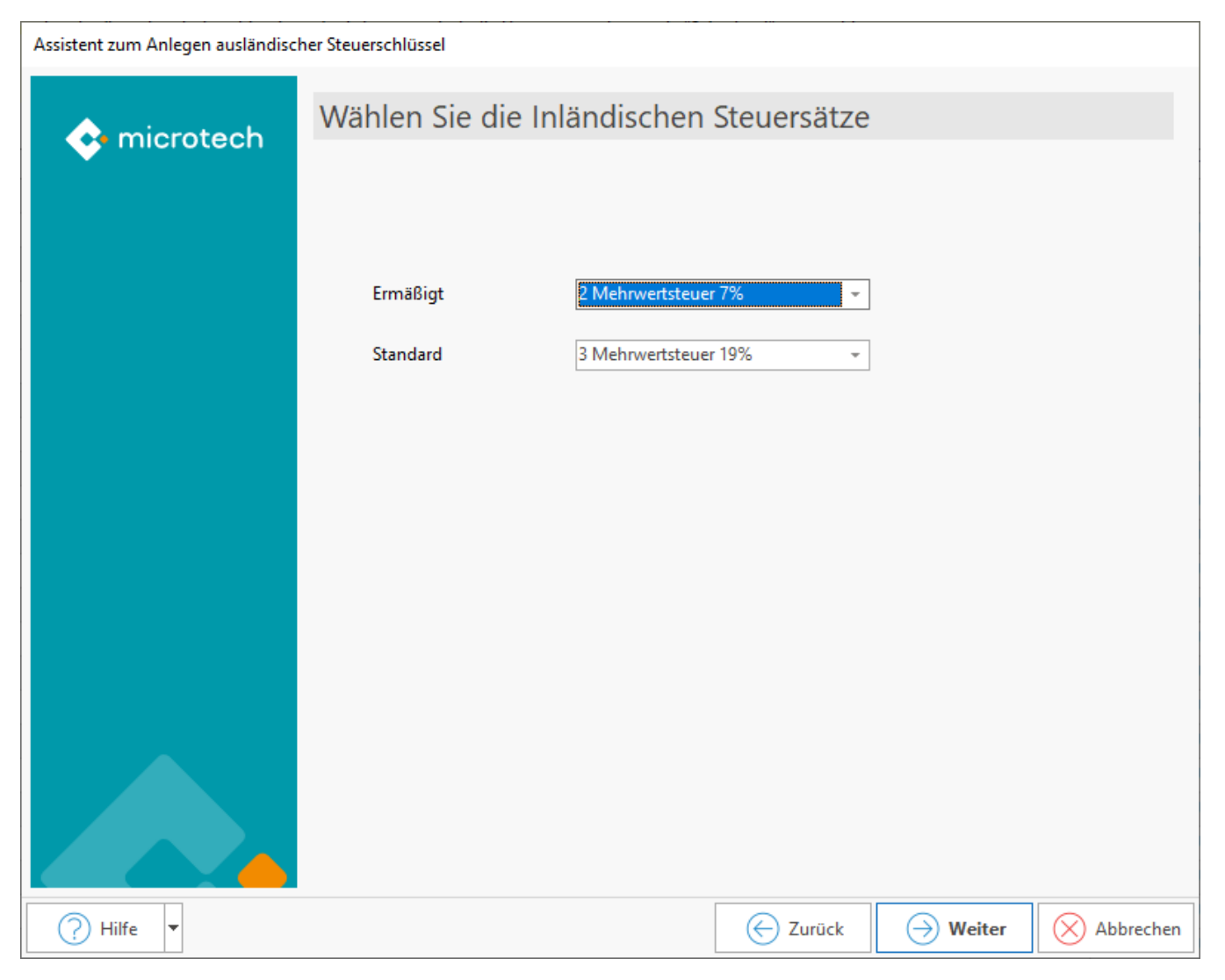

#### <span id="page-11-0"></span>**Wählen Sie nun die gewünschten Zuweisungen**

Sie haben über die Kennzeichen im Assistenten die einzelnen Zuweisungen vorzunehmen.

Über das erste Kennzeichen wählen Sie das Land. Über die Kennzeichen: "**Ermäßigt**" und "**Standard**" steuern Sie, ob nur der standardmäßige, ermäßigte oder beide Schlüssel zugewiesen werden sollen.

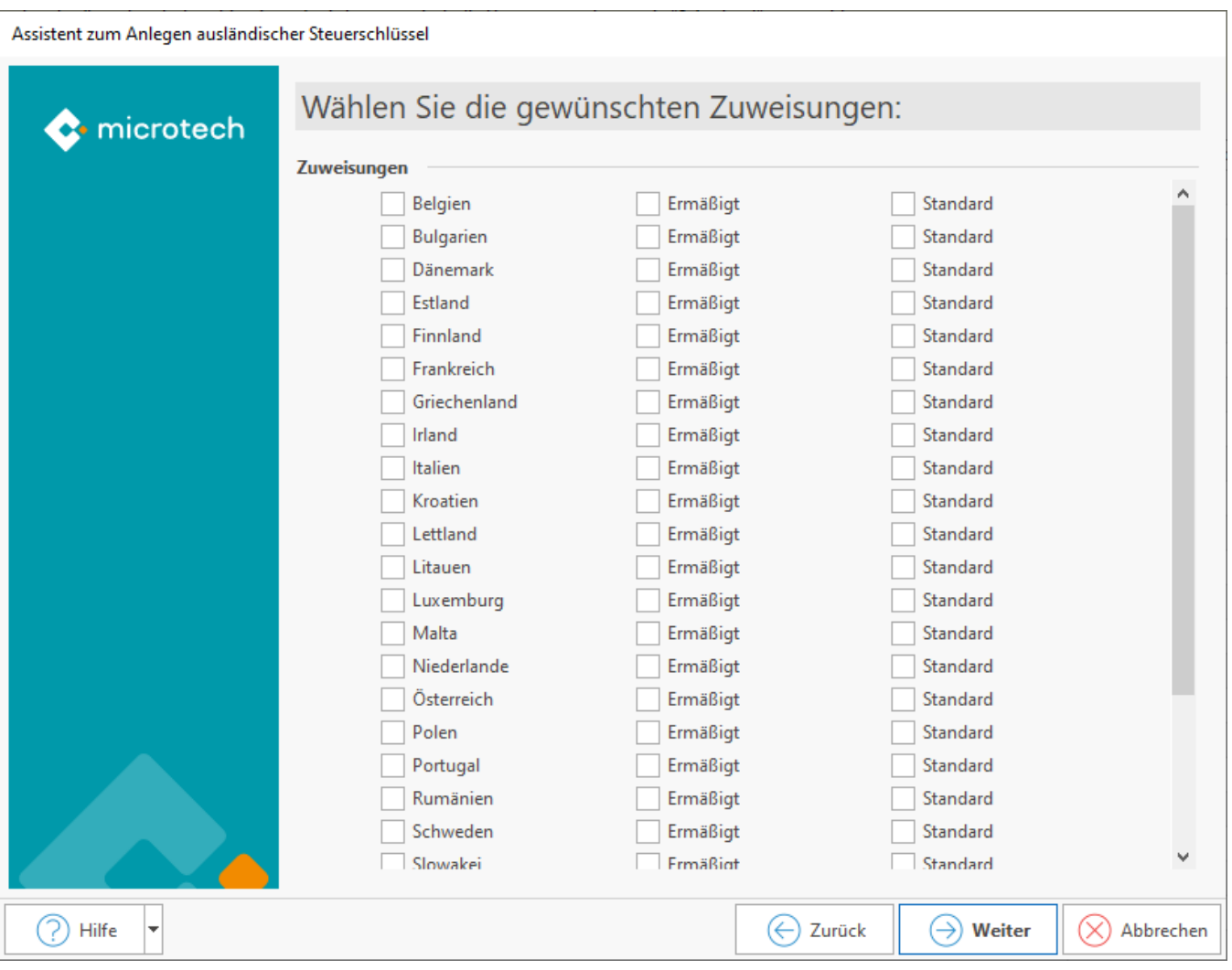

Nachdem der Assistent zur Anlage ausländischer Umsatzsteuerschlüssel für OSS durchlaufen wurde, kann nach Fertigstellung über die Registerkarte: "Übergeben/Auswerten" ein Protokolleintrag eingesehen werden. In diesem Eintrag wird unter anderem festgehalten, für welche Länder ein ermäßigter bzw. Standard EU-Umsatzsteuerschlüssel angelegt wurde. Weitere Informationen zum Aufruf der Protokolle: [Protokollübersicht \(Protokolle verwalten\)](https://hilfe.microtech.de/pages/viewpage.action?pageId=11734572).

### **Tipp:**

Sie können den Assistenten **mehrfach ausführen**, also auch ein zweites oder drittes Mal usw. Bei jedem erneuten Aufruf weist der Assistent, welche Sätze bereits übernommen wurden. Einmal ausgewählt, ist der Wert dann aktiviert und erscheint im Assistent nicht mehr zur Auswahl (siehe im oberen Bild die Einträge zu "Frankreich"). Der Assistent speichert den Wert aufgrund der vorliegenden Daten - Datengrundlage sind die von der EU zur Verfügung gestellten Werte. Nutzen Sie auch die Website der EU, um einen Überblick über die verfügbaren Steuersätze zu bekommen.

#### <span id="page-12-0"></span>**Kategorie in den "Landeszuweisungen für Umsatzsteuerkategorie": "One-Stop-Stop-Shop - abweichende Steuerschlüssel ("für ausgewähltes Land")**

#### Dieser Schritt dient lediglich zur Information und Überprüfung der Werte:

Nachdem der Assistent die Landeszuweisung für die ausgewählten Länder durchgeführt hat, können Sie die entsprechenden Datensätze öffnen und auf dem Register: "Vorgaben" über den Eintrag "**One-Stop-Shop - abweichende Steuerschlüssel**" sich die Zuweisungen anzeigen lassen. In der Tabelle sind die vom Assistenten vorgenommenen Zuweisungen gespeichert. Kontrollieren Sie gegebenenfalls die Einträge.

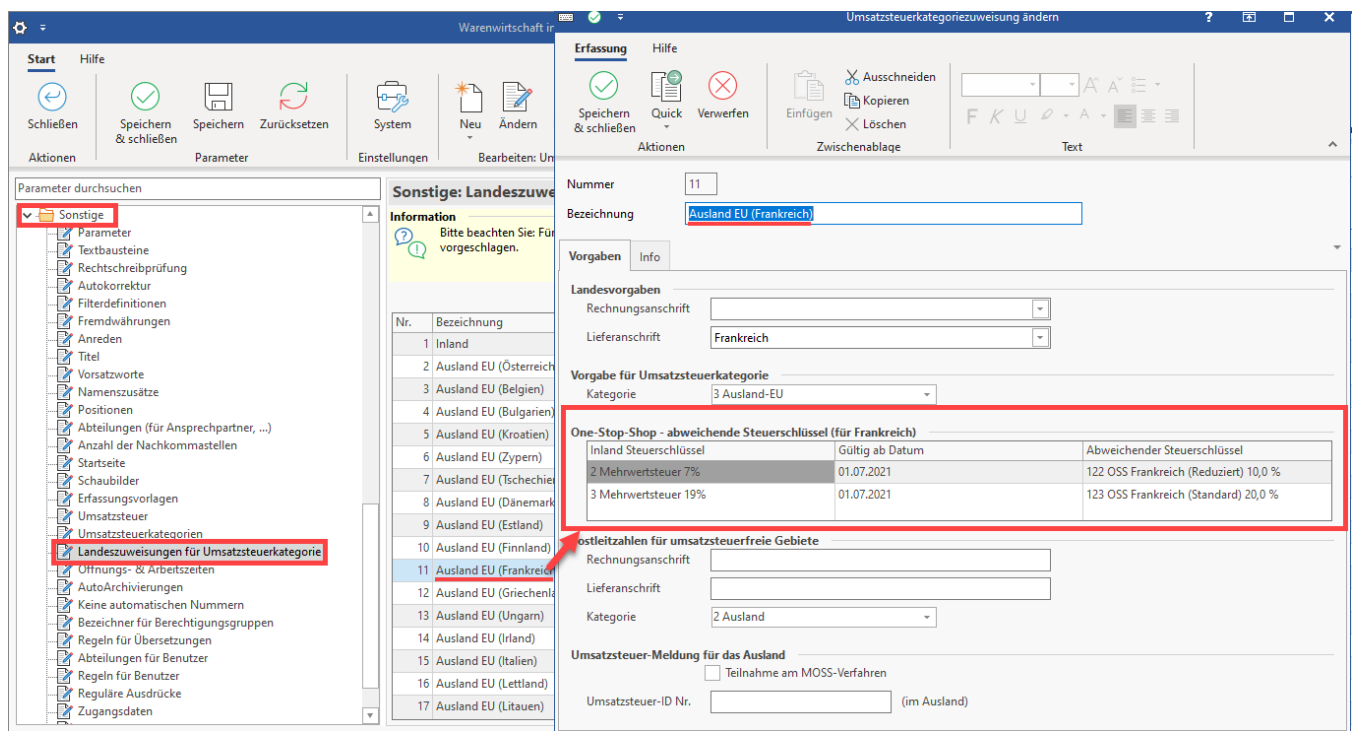

### <span id="page-13-0"></span>**PARAMETER - SONSTIGE - Umsatzsteuer**

Im Bereich: PARAMETER - SONSTIGE - UMSATZSTEUER wurden mittels des Assistenten die neuen Steuerschlüssel angelegt.

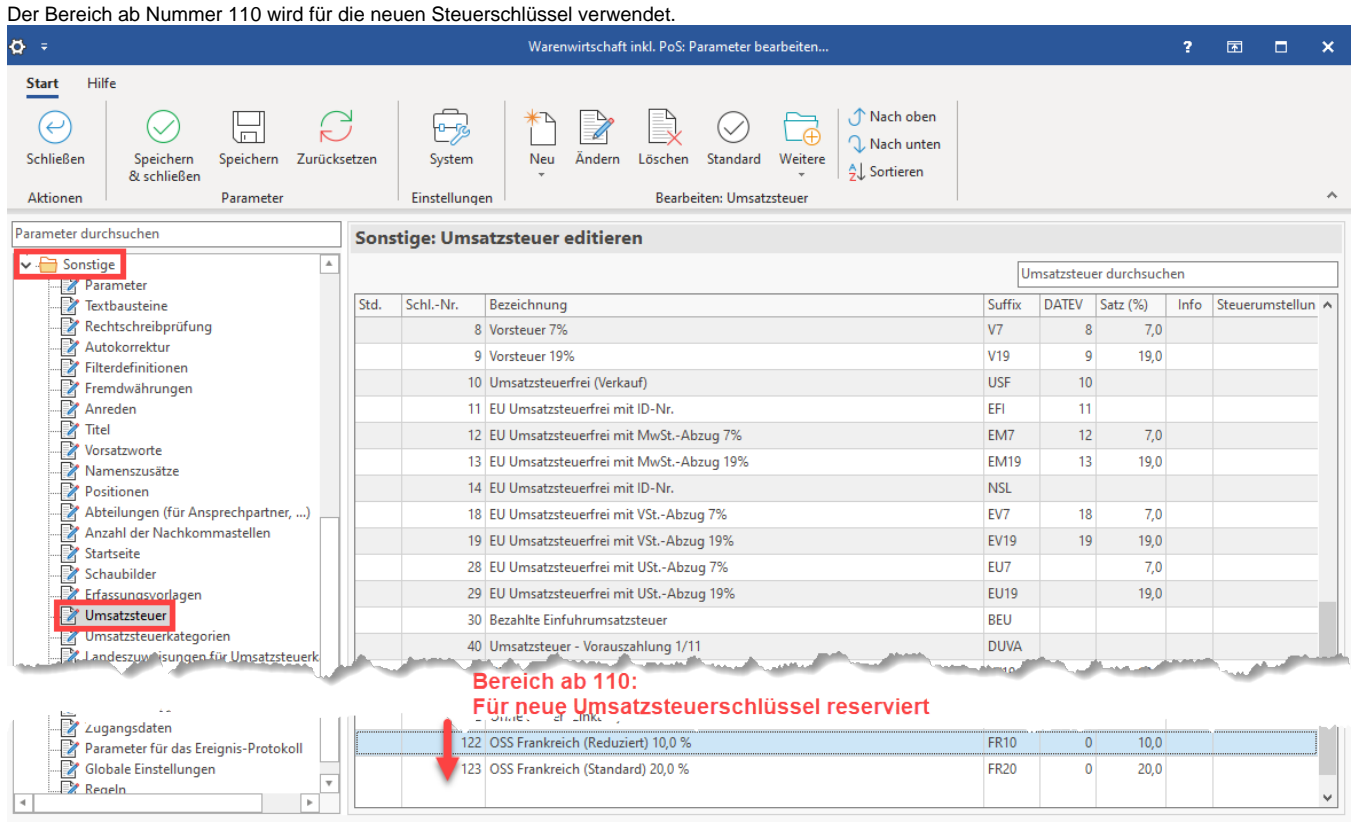

### <span id="page-13-1"></span>**Öffnen der Umsatzsteuerdatensätze und Anzeige der FiBu-Buchungskonten**

Auf dem Register: FIBU werden die FiBu-Konten mit angelegt. Dies erfolgt ebenfalls automatisch über den Assistenten.

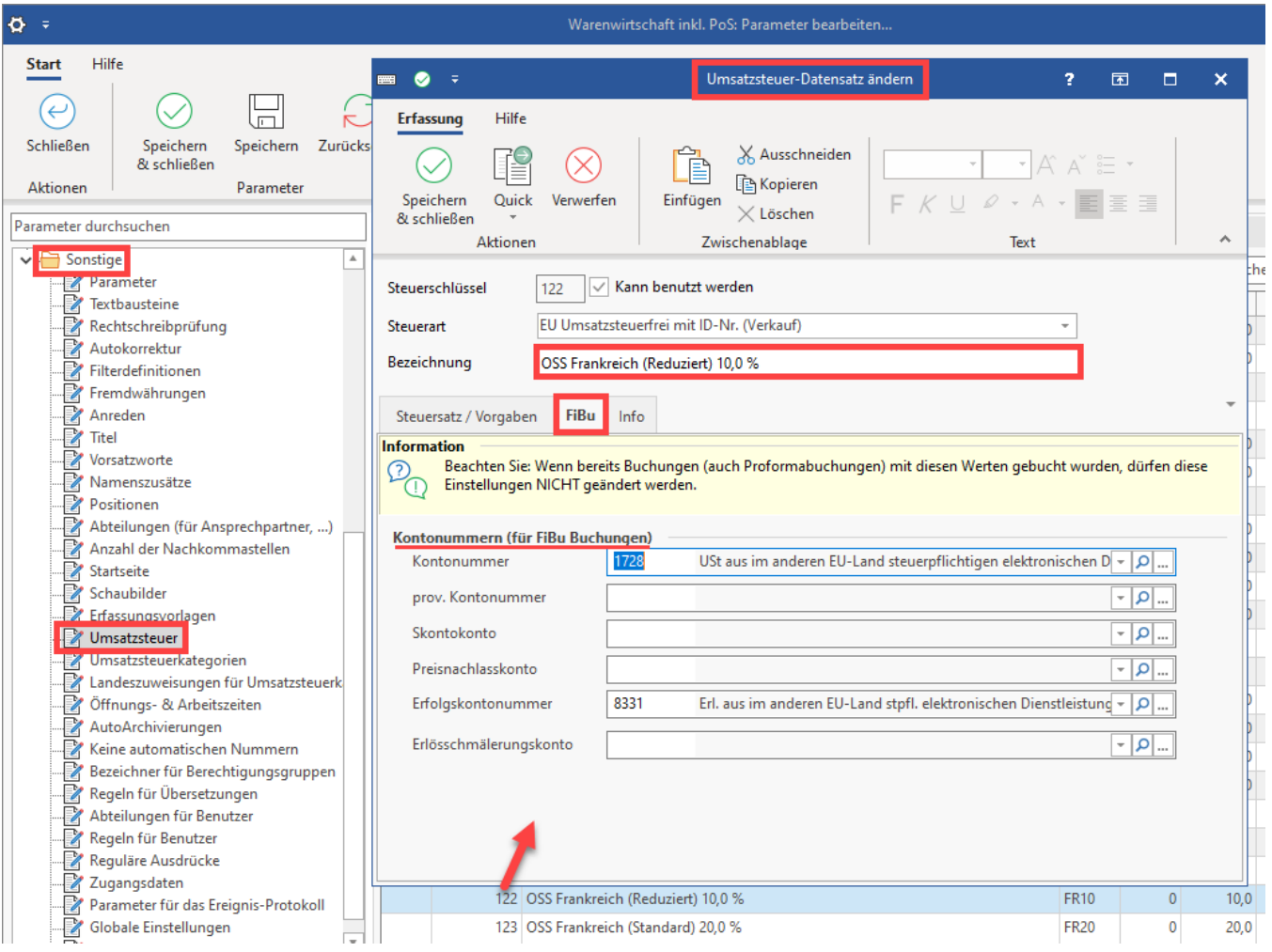

#### **Beachten Sie:** Δ

Es wird NICHT für jedes Land ein separates FiBu-Erlöskonto verwendet. Da der Bedarf je Mandant sehr individuell zu bewerten ist - und die verfügbaren Konten im DATEV-Kontenrahmen endlich sind - wird dies so vorgenommen.

Sollten Sie andere Anforderungen haben, können Sie auch von diesem Beispiel abweichen. Besprechen Sie dann Ihr individuelles Vorgehen z. B. mit Ihrem Steuerberater.

Der Assistent trifft automatisch die folgende Hinterlegung:

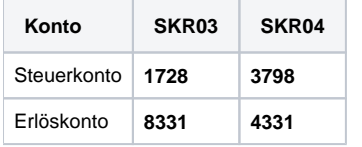

#### **Beachten Sie:** ⋒

Nachdem Sie den Assistenten ausgeführt haben und die Steuerschlüssel kontrolliert haben, verlassen Sie über "Speichern & schließen" den Bereich der Parameter. Nach dem Speichern der Parameter sollte ggf. auch das Programm einmalig neu gestartet werden.

### **Info:**

Bei den Ausbaustufen **büro+ professionell, commercial, universal und ERP-complete** sind die Steuersätze **manuell** (d. h. ohne den Assistenten) anzulegen. Für diese Ausbaustufen stehen **bis zu 100 Steuerschlüssel** zur Verfügung. Es kann sinnvoll sein, für die anzulegenden Steuerschlüssel einen einheitlichen freien Bereich zu wählen, z. B. von 70 bis 100 oder 80 bis 100.

# <span id="page-15-0"></span>**B) OHNE ASSISTENT: Anlage der Steuerschlüssel für die EU-Umsatzsteuer ausführen**

Die Anlage der Steuerschlüssel wird in Ausbaustufen büro+ professional, commercial, universal sowie ERP-complete manuell angelegt.

Beachten Sie das folgende Vorgehen:

#### <span id="page-15-1"></span>**Manuelle Anlage der Steuerschlüssel für die EU-Umsatzsteuer unter: PARAMETER - SONSTIGE - UMSATZSTEUER**

Legen Sie die benötigten Steuerschlüssel manuell an und benennen Sie diese korrekt.

#### <span id="page-15-2"></span>**Beispiel für Italien**

Legen Sie eine neue Umsatzsteuer im Nummernbereich ab **z. B. 70 oder 80** an und verwenden Sie die nachfolgenden Einstellungen:

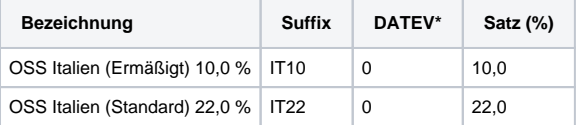

\* = Den Wert für das DATEV-Feld besprechen Sie bei Bedarf mit Ihrem Steuerberater

#### <span id="page-15-3"></span>**Register: Steuersatz Vorgaben (am Beispiel: Italien mit dem Steuersatz "Standard")**

- Im Bereich "**Steuer**" ist als "**Satz (%)**" ist der passende Wert einzutragen, z. B. 22,0 für den Standard-Satz (Italien)
- Wählen Sie als "Suffix "**IT22**"
- Bezeichnung für Druck: "**22%**"
- Gültig für das Land: "**Italien**" (per Drop-Down-Menü zu wählen)
- **In Umsatzsteuervoranmeldung sind diese Umsätze weiterhin im Bereich "im Inland nicht steuerbar, EU-Ausland**" anzugeben, UvA-Feldnummer: 45 (keine Änderung zu bisher)

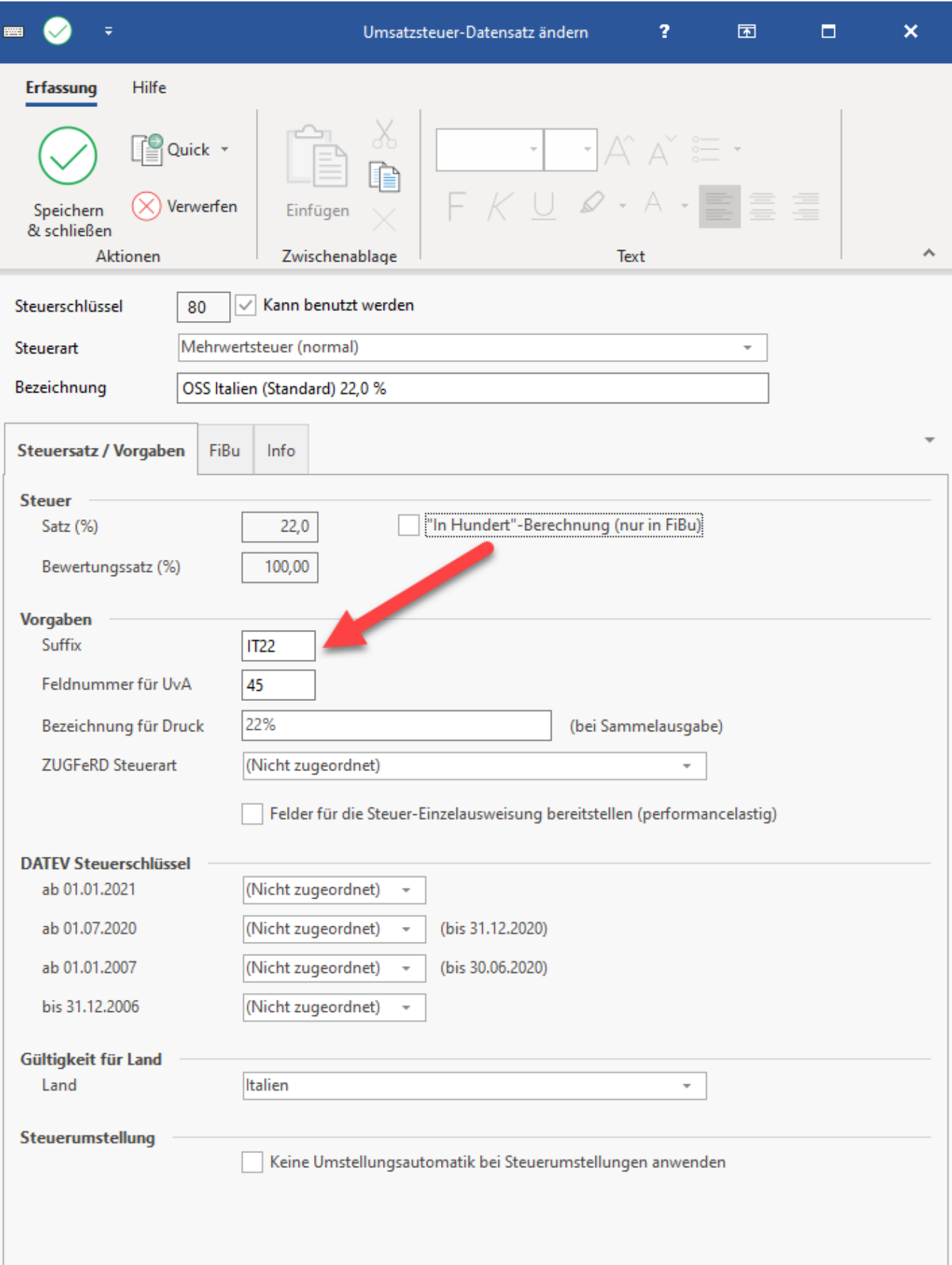

Nachdem Sie diese Eingaben getroffenen haben, wechseln Sie das Register.

#### <span id="page-17-0"></span>**Register: FiBu**

Wählen Sie hier folgende Hinterlegung:

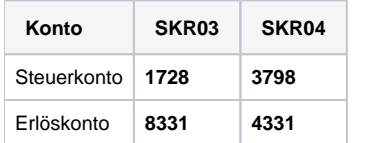

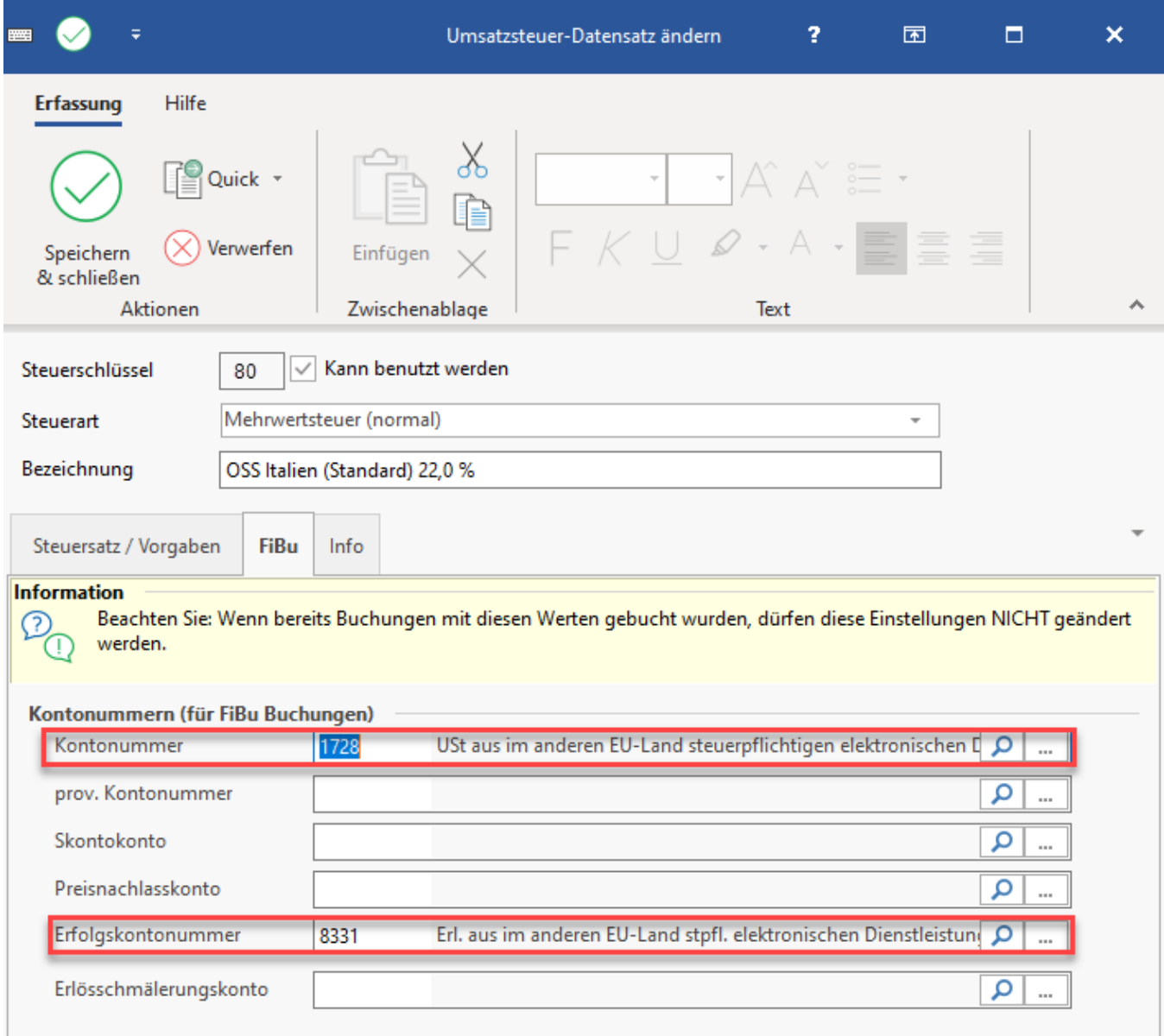

# **Beachten Sie:**

Es wird NICHT für jedes Land ein separates FiBu-Erlöskonto verwendet. Da der Bedarf sehr je Mandant sehr individuell zu bewerten ist - und die verfügbaren Konten im DATEV-Kontenrahmen endlich sind - wird dies so vorgenommen.

<span id="page-17-1"></span>Sollten Sie andere Anforderungen haben, können Sie auch von diesem Beispiel abweichen. Besprechen Sie dann Ihr indivudelles Vorgehen z. B. mit einem Steuerberater.

#### **MANUELLE Landeszuweisung unter: PARAMETER Sonstige - Landeszuweisungen für Umsatzsteuerkategorie**

Nachdem Sie alle Umsatzsteuer-Datensätze für die benötigten Länder angelegt haben, müssen Sie die **Landeszuweisungen für die Umsatzsteuerkategorie** vornehmen.

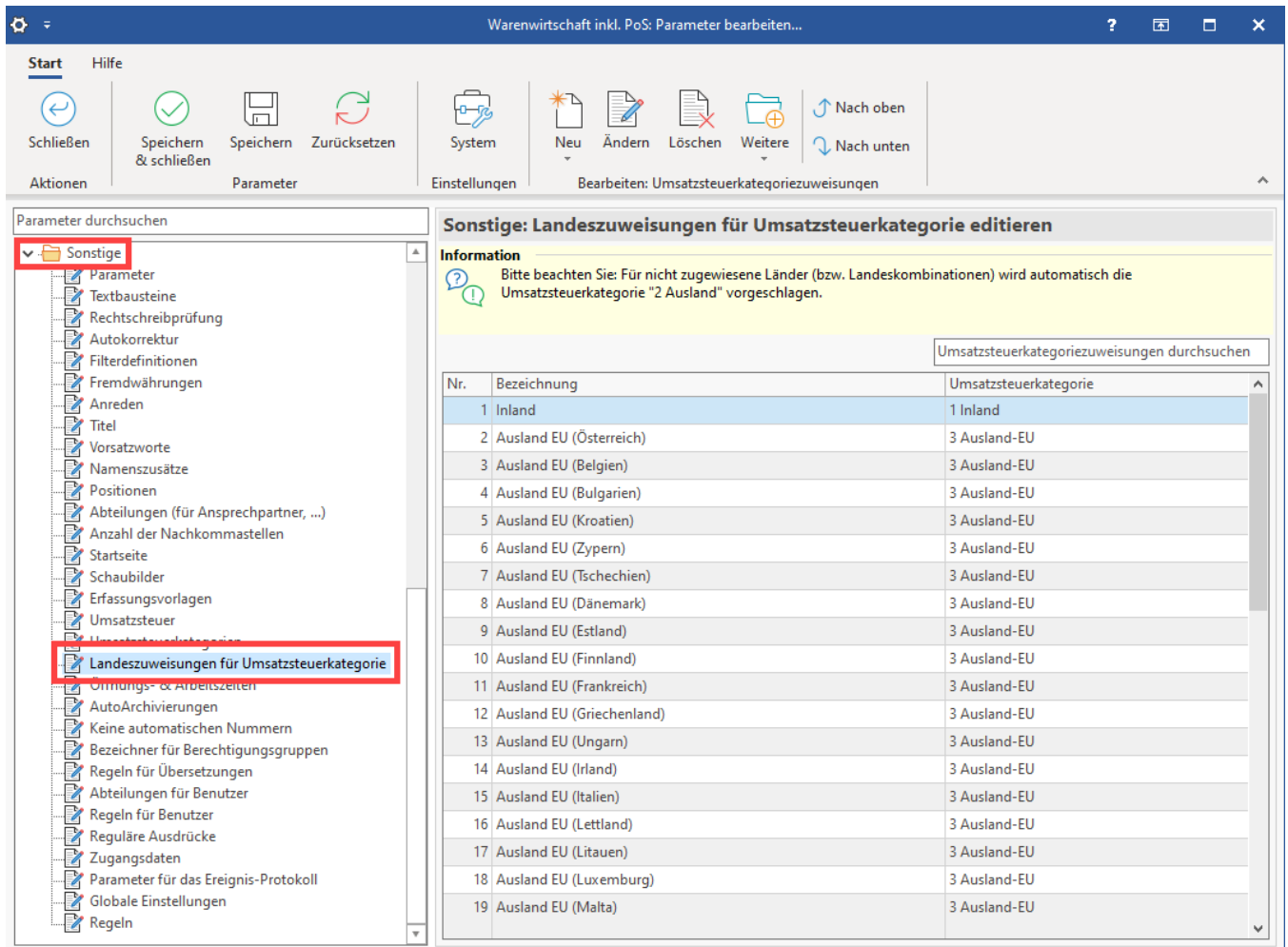

Öffnen Sie hierzu den Datensatz, den Sie bearbeiten möchten mittels Schaltfläche: ÄNDERN. Als Beispiel soll der der Datensatz für "Italien" geöffnet werden.

Tragen Sie nun auf dem Register: "**Vorgaben**" im Bereich: "**One-Stop-Shop - abweichende Steuerschlüssel (für Italien)**" die Zuweisung händisch ein und tragen Sie auch ein Gültigkeitsdatum ein (da das Verfahren ab 01.07.2021 in Kraft tritt, ist z. B. dieser Wert zu wählen).

Dem entsprechenden Wert des Inland-Steuerschlüssel ist der zugehörige Wert des Steuerschlüssels für die EU-Umsatzsteuer zuzuordnen.

In diesem Beispiel wird sowohl der normale, als auch der ermäßigte Steuerschlüssel zugeordnet.

#### ① **Info:**

Generell ist es sinnvoll, an dieser Stelle beide Zuweisungen (normal / ermäßigt vorzunehmen) - in bestimmten Fällen kann es auch sinnvoll sein, davon abzuweichen:

- In Konstellationen, in denen Sie immer nur den ermäßigten oder nur den normalen Steuersatz benötigten, würde es auch ausreichen, nur den benötigten Steuerschlüssel zuzuweisen
- Haben Sie in einem Land mehrere ermäßigte Steuerschlüssen und muss davon ein bestimmter hinterlegt werden, ist dieser nach den Maßgaben der EU einzutragen

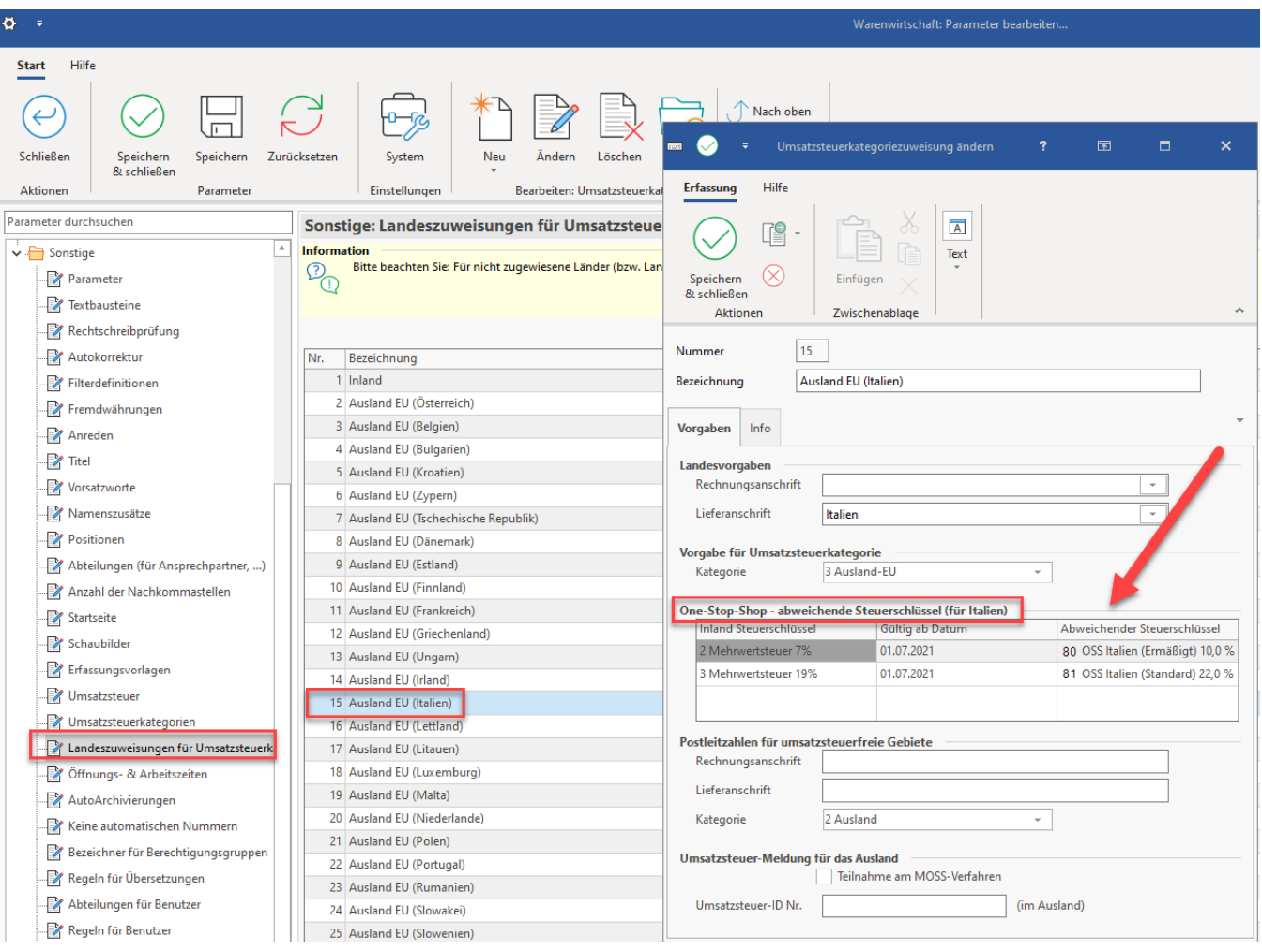

Wiederholen Sie im Anschluss die Zuordnung für alle Länder, die Sie benötigen und für die Sie zuvor die Anlage der Steuerschlüssel für die EU-Umsatzsteuer durchgeführt haben.

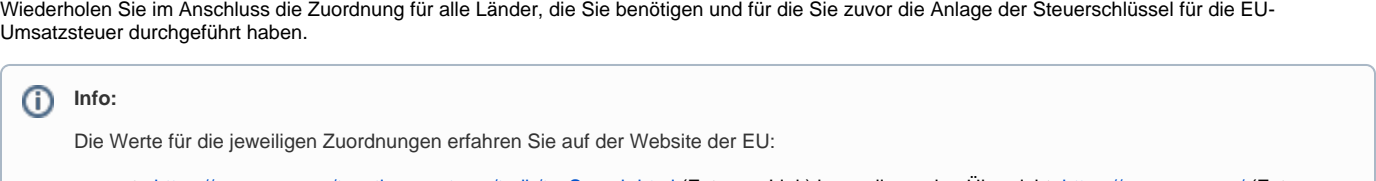

[https://ec.europa.eu/taxation\\_customs/tedb/taxSearch.html](https://ec.europa.eu/taxation_customs/tedb/taxSearch.html) (Externer Link) bzw. allgemeine Übersicht:<https://ec.europa.eu/>(Externer Link)

# <span id="page-19-0"></span>4. Einstellungen in der Adresse beachten

Bei Adressen, die unter das Thema: OSS fallen, muss im Adressdatensatz das Kennzeichen: "**Inklusive Steuer**" gesetzt sein, sofern die Kalkulation aufgrund von **Brutto-Preisen** erfolgt.

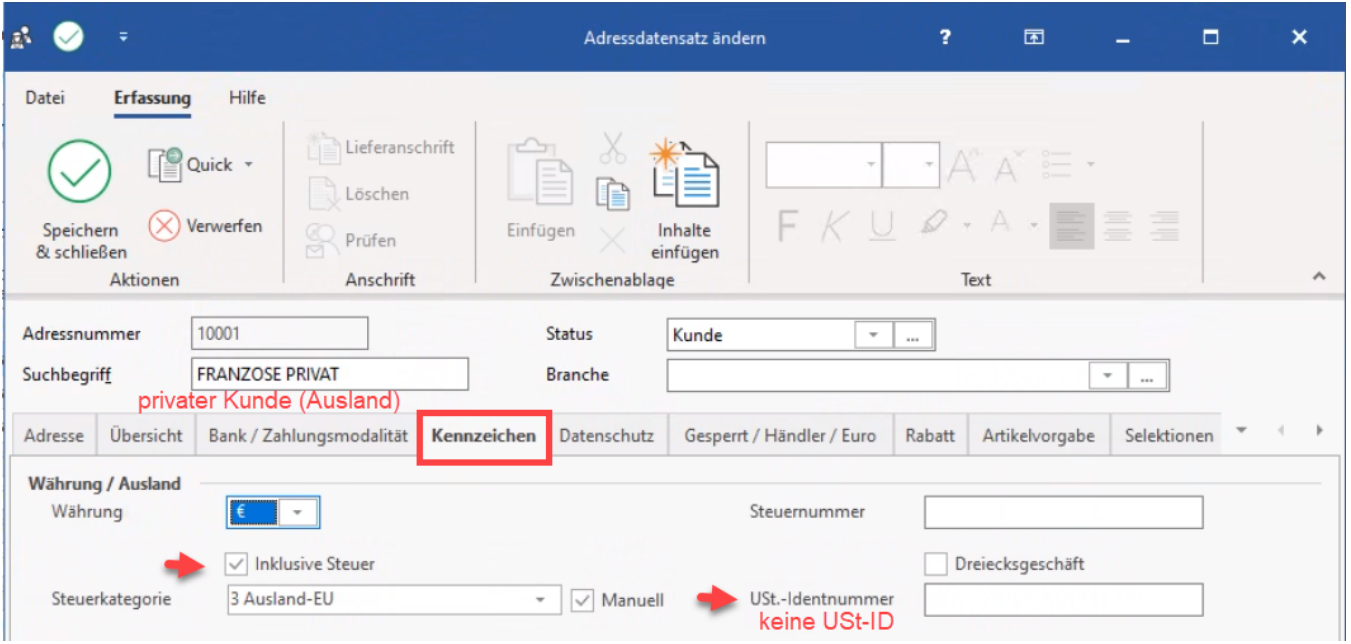

# <span id="page-20-0"></span>5. Abweichende Steuerschlüssel im Artikel konfigurieren

Im Bereich: VERKAUF - ARTIKEL kann auf dem Register: STEUER / EINHEIT / KENNZEICHEN auch ein abweichender Steuerschlüssel genutzt werden.

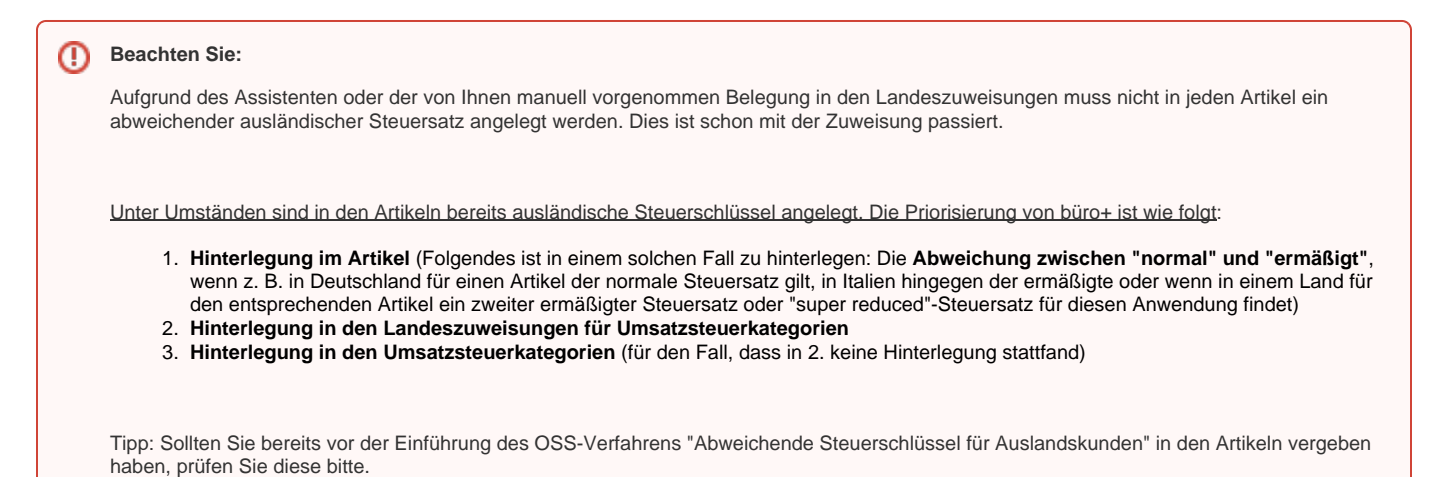

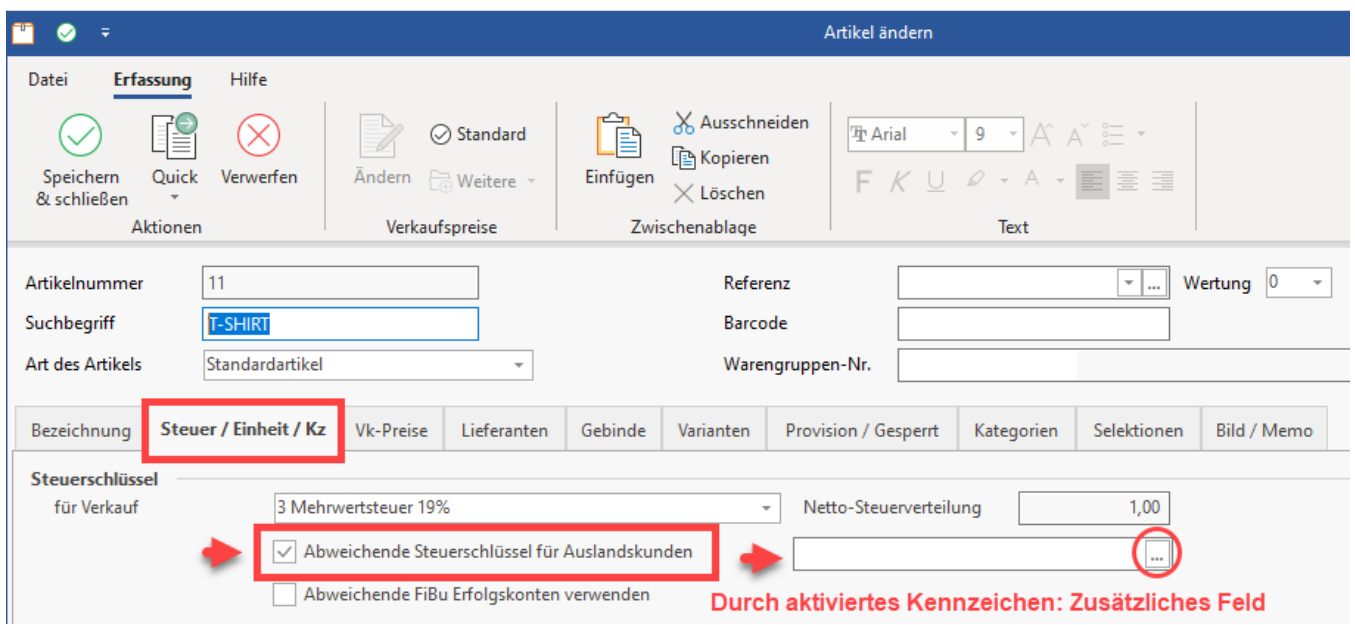

Bei der Aktivierung des Kennzeichens ist über die Schaltfläche mit den drei Punkten "**...**" ein zusätzliches Fenster mit der Tabelle der abweichenden Steuerschlüssel verfügbar. Über ein Auswahl-Menü können Sie die Werte kontrollieren und mittels Drop-Down-Menü die Werte ändern, sofern dies notwendig ist.

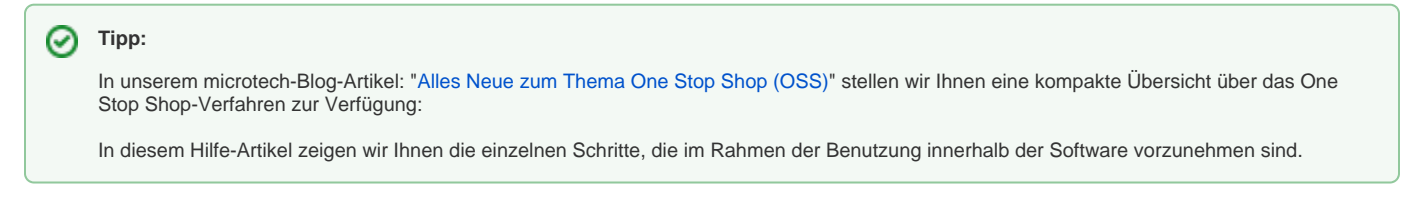

# <span id="page-21-0"></span>6. Berücksichtigung des Leistungsdatum im Vorgang

Die abweichenden Steuerschlüssel des OSS-Verfahrens werden aufgrund des Leistungsdatums beachtet.

#### Beispiel:

- Arbeitstag ist der 23.06.2021
- Ein Kunde aus dem EU-Ausland ohne Steuer-ID hat eine Bestellung aufgegeben, die am 01.08. des Jahres ausgeführt werden soll
- Es wurde ein Vorgang "RE12100008" mit Datum 23.06.2021 erfasst
- In den Positionen ist das **Leistungsdatum mit 01.08.2021** hinterlegt

Die **abweichenden Steuerschlüssel** des OSS Verfahrens werden **aufgrund des Leistungsdatums** erkannt und automatisch passend eingefügt.

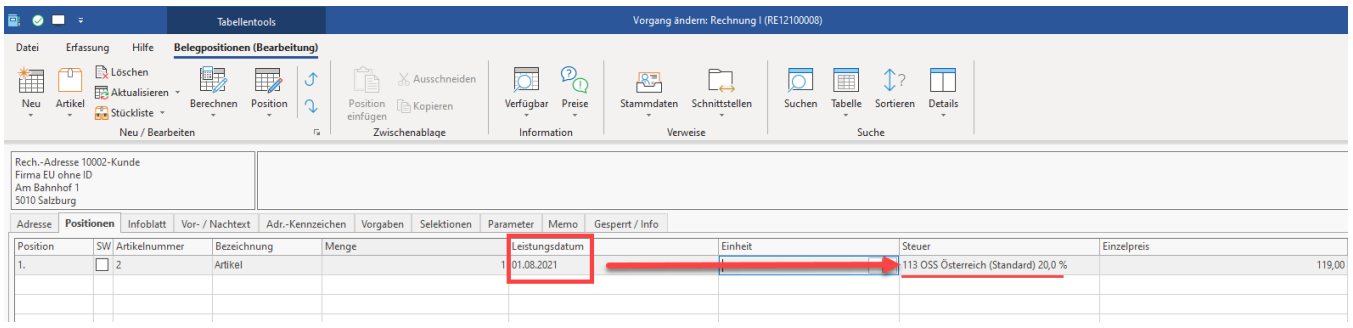

# <span id="page-21-1"></span>7. Abführung der Umsatzsteuer durch elektronische Schnittstelle eines Marktplatzbetreibers

Sollte die Umsatzsteuer bereits für Fälle, die unter OSS fallen, bereits durch den Marktplatzbetreiber abgeführt werden, kann über ein **Feld im Vorgang auf dem Register: ADR.-KENNZEICHEN** diese Information eingepflegt werden.

Für das Feld: "**USt durch elektr. Schnittstelle**" stehen folgende Werte zur Verfügung:

- **Ja**
- **Nein**
- **Unbekannt**

#### **Als Vorgabewert ist "Unbekannt" ausgewählt.**

#### Beispiel:

Als Unternehmer verkaufen Sie Artikel über Plattformen. Je nach Ausgangsland, Zielland und Wert der zu liefernden Ware, wird die zu entrichtende Umsatzsteuer ggf. bereits durch die Plattform abgeführt oder muss vom Unternehmer entrichtet werden. Sofern eine unterstützte Plattform die Abführung der Umsatzsteuer übernimmt, wird das Feld "USt durch elektr. Schnittstelle" automatisch gefüllt.

Weitere Informationen finden Sie in unserem speziellen Artikel zu dieser Thematik:

**[Abführung USt. durch elektr. Schnittstelle der Plattform \(im Rahmen von u. a. OSS\)](https://hilfe.microtech.de/pages/viewpage.action?pageId=327548929)**

## **Beachten Sie:**

Das Feld: "**USt durch elektr. Schnittstelle**" beeinflusst die Steuerberechnung! Der Feldwert sollte deshalb nur automatisch von der Schnittstelle gefüllt werden, niemals manuell! Bei nicht unterstützen Plattformen ist das Feld nicht weiter zu beachten (Der Standard-Wert für nicht unterstützte Plattformen ist dann als "unbekannt" eingetragen).

#### **Tipp:**

Das Feld: Abführung Umsatzsteuer durch elektronische Schnittstelle **[USteSst]** lässt sich z. B. auch in der Tabellenansicht der Vorgänge einblenden.

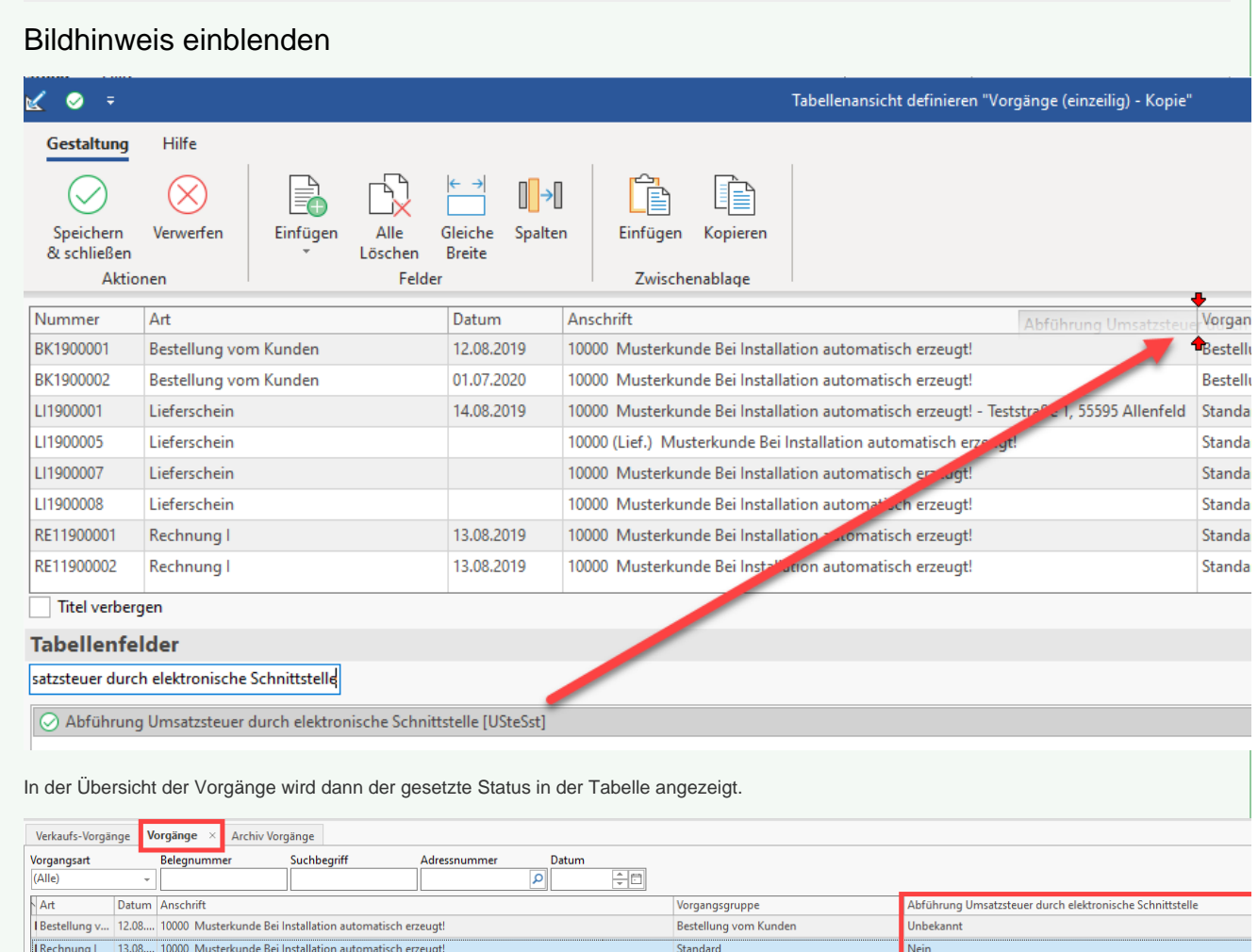

Standard

Standard Standard Unbekannt

# <span id="page-23-0"></span>8. Land des Lieferbeginns

Rechnung I 13.08.... 10000 Musterkunde Bei Installation automatisch erzeugt!

Rechnung I 13.08.... 10000 Musterkunde Bei Installation automatisch erzeugt!<br>1 Rechnung I 13.08.... 10000 Musterkunde Bei Installation automatisch erzeugt! - Teststraße 1, 55595 Allenfeld

Damit klar nachvollzogen werden kann, wo eine Lieferung startet, befindet sich in den Vorgangspositionen das Feld: "**Land des Lieferbeginns**".

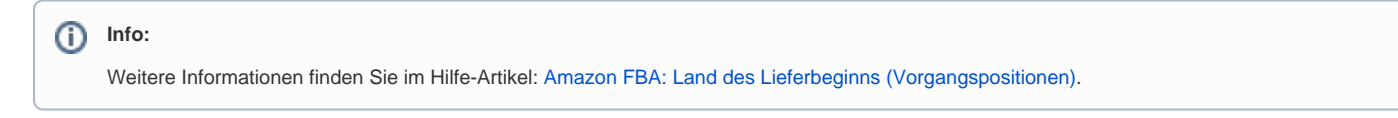

<span id="page-23-1"></span>Optional: Was ist, wenn das Kennzeichen: "Teilnahme am MOSS-Verfahren" bereits vor längerer Zeit gesetzt wurde, da man bereits am MOSS-Verfahren teilnahm?

Wenn in den Parametern bei "Umsatzsteuer-Meldung für das Ausland" bereits das Kennzeichen: Teilnahme an MOSS-Verfahren gesetzt wurde, sind Sie bereits für das Vorgängerverfahren registriert. Von der Handhabung her unterscheiden sich das MOSS- und OSS-Verfahren kaum. Der hauptsächliche Unterschied ist die kleinere Umsatzschwelle, welche nun für alle Länder der EU gilt. Im bisherigen [MOSS-Verfahren](https://hilfe.microtech.de/x/_xyz) galt die Lieferschwelle noch pro Land. Diese wurde im OSS-Verfahren vereinheitlicht: Die neue Lieferschwelle von 10.000 Euro gilt für alle Länder der EU.

#### **Beachten Sie:** Λ

Die Hinterlegungen, die bereits für das MOSS-Verfahren hinterlegt wurden, werden über das neue Verfahren **nicht überschrieben**.

Lesen Sie hierzu auch nachfolgende Artikel des bisherigen Verfahrens und kontrollieren Sie ggf., ob Anpassungen notwendig sind:

- Übersichtsartikel MOSS: [Abrechnung elektronischer Dienstleistungen an Privatkunden unter Berücksichtigung von MOSS \(Mini-one](https://hilfe.microtech.de/pages/viewpage.action?pageId=11738363)[stop-shop\)](https://hilfe.microtech.de/pages/viewpage.action?pageId=11738363)
- Die Hinterlegung der benötigten Steuerschlüssel: [Hinterlegung der benötigten Steuerschlüssel](https://hilfe.microtech.de/pages/viewpage.action?pageId=11738381)
- Hinterlegung der "Abweichenden Steuerschlüssel" im Artikel <https://hilfe.microtech.de/x/ER2z>

#### **Tipp:**

**Weitere Informationen zum Thema: One Stop Shop** erhalten Sie auch in unserem **kostenlosen Webinar: One Stop Shop (OSS) und was ist eigentlich BOP?** Die Aufzeichnung des Webinars vom 14.07.2021 können Sie weiterhin abrufen: [Anmeldung zum kostenlosen Webinar.](https://landing.microtech.de/webinar-oss-q2-2-2021)

Zusammenfassende Informationen erhalten Sie auch in unsere[m microtech Blog.](https://www.microtech.de/blog/one-stop-shop)